IBM Cognos Analytics Version 11.1

*Data Modeling Guide*

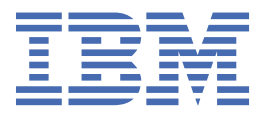

**©**

### **Product Information**

This document applies to IBM Cognos Analytics version 11.1.0 and may also apply to subsequent releases.

# **Copyright**

Licensed Materials - Property of IBM

© Copyright IBM Corp. 2015, 2021.

US Government Users Restricted Rights – Use, duplication or disclosure restricted by GSA ADP Schedule Contract with IBM Corp.

IBM, the IBM logo and ibm.com are trademarks or registered trademarks of International Business Machines Corp., registered in many jurisdictions worldwide. Other product and service names might be trademarks of IBM or other companies. A current list of IBM trademarks is available on the Web at " [Copyright and trademark information](http://www.ibm.com/legal/copytrade.shtml) " at www.ibm.com/legal/copytrade.shtml.

### **© Copyright International Business Machines Corporation 2015, 2020.**

US Government Users Restricted Rights – Use, duplication or disclosure restricted by GSA ADP Schedule Contract with IBM Corp.

# **Contents**

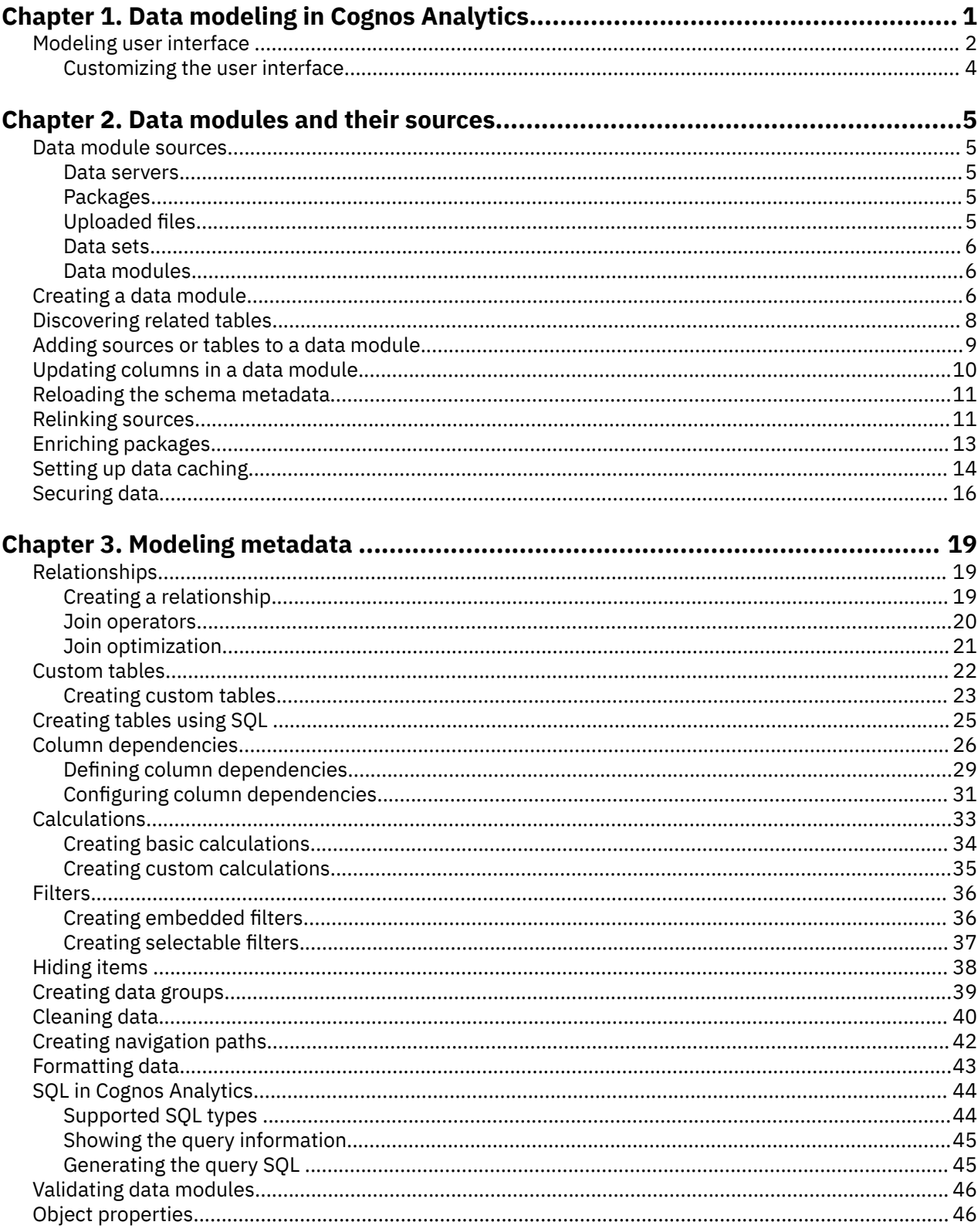

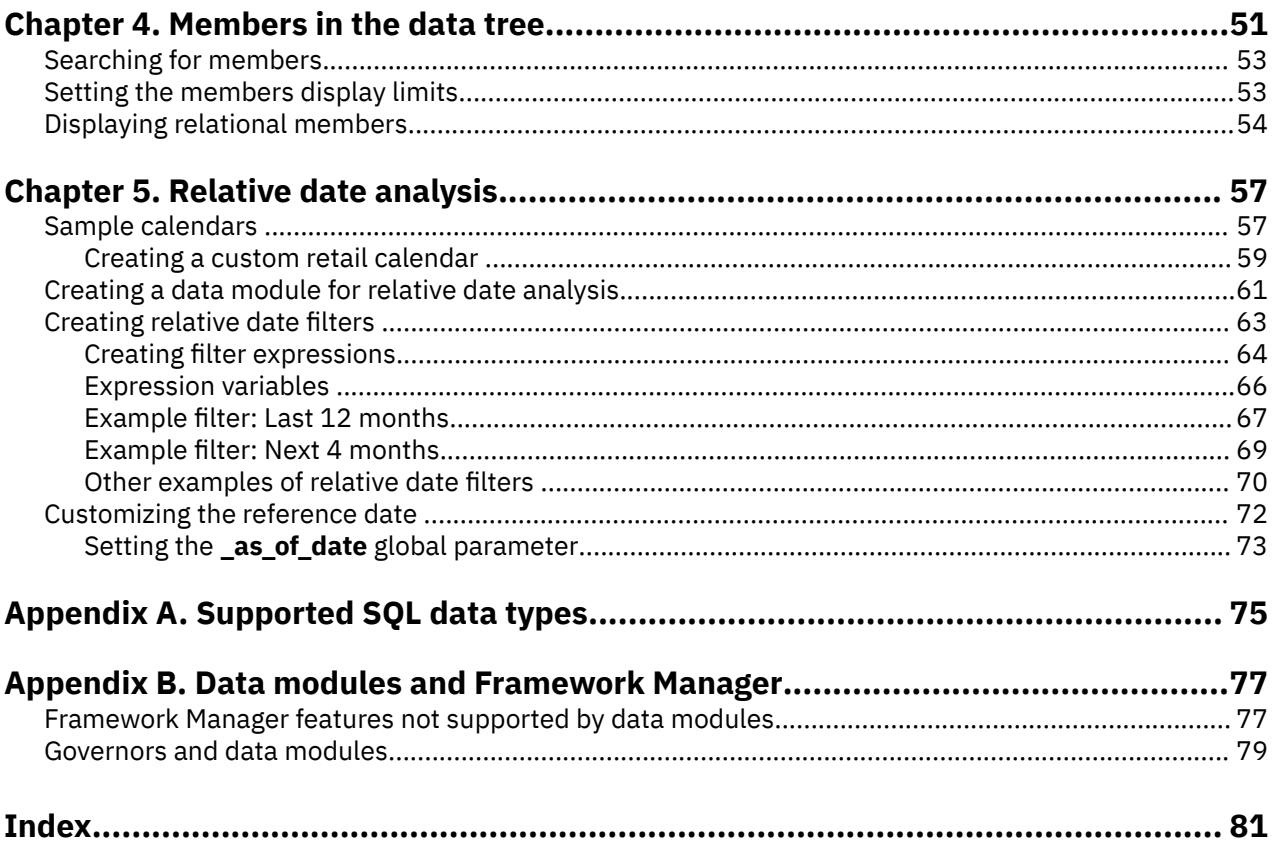

# <span id="page-4-0"></span>**Chapter 1. Data modeling in Cognos Analytics**

IBM® Cognos® Analytics provides web-based, self-service data modeling capabilities.

You can use data modeling in Cognos Analytics to fuse together many sources of data, including relational databases, Hadoop-based technologies, Microsoft Excel spreadsheets, text files, and so on. Using these poo

sources, a data module  $\overline{ob}$  is created that can then be used in reports, dashboards, or explorations.

Star schemas are the ideal database structure for data modules, but transactional schemas are equally supported.

You can enhance a data module by creating calculations, defining filters and navigation paths, and more.

After you save a data module, other users can access it. Save the data module in a folder that users, groups, and roles have appropriate permissions to access. This process is the same as saving a report or dashboard.

**Tip:** Data modeling in Cognos Analytics does not replace IBM Cognos Framework Manager, IBM Cognos Cube Designer, or IBM Cognos Transformer, which remain available for maintaining upgraded projects.

# **Intent modeling**

You can use intent modeling to create a data module. Intent modeling proposes tables to include in the module, based on matches between the terms that you supply and metadata in the underlying sources.

Intent modeling recognizes the difference between fact tables and dimension tables by the number of rows, data types, and distribution of values within columns. When possible, the intent modeling proposal is a star or snowflake of tables. If an appropriate star or snowflake cannot be determined, a single table or a collection of tables is proposed.

For more information, see ["Discovering related tables" on page 8](#page-11-0).

# **Automatic joins**

Cognos Analytics automatically creates joins between tables in a data module. The autojoin (automatic join) algorithm adopts a diagnostic scoring approach when deciding which columns to use to join two tables. The algorithm uses a set of rules that are applied when choosing the column combinations between the two tables. Each rule produces a score. The score could be negative. The total score of all rules decides if a column combination qualifies to be a join column.

The autojoin algorithm uses the following rules:

• The similarity of two column names must exceed a minimum threshold.

For example, the names SalesCountryCode and CountryCode are highly similar, and can be considered a match.

• Both columns belong to the same semantic category.

For example, the Employee or Product category.

• Both columns have the same semantic attribute.

For example, both are IDs.

• None of the columns is a common row identifier.

The row ID column could be in every table.

- The data in two numeric columns overlaps.
- The relationship between two columns can't be many-to-many.

A join relationship is created if any column combinations between two tables satisfy a minimum qualification score. The collected statistics is used to ensure that cardinality is properly set when building <span id="page-5-0"></span>the relationship. The joins created by the autojoin algorithm are saved as the inferred relationships in the data module.

For more information, see ["Relationships" on page 19.](#page-22-0)

# **Modeling user interface**

Use the web modeling user interface to view, create, enhance, and edit data modules.

Access to this interface is controlled by the **Web-based modeling** capability that is managed by administrators. For more information, see the *Managing IBM Cognos Analytics* guide.

If some of the user interface elements that are discussed in this topic are not available to you, the user interface could be customized for your role. For more information, see ["Customizing the user interface" on](#page-7-0) [page 4](#page-7-0).

You can enter the web modeling user interface from the IBM Cognos Analytics portal in one of the following ways:

- In **Team content**, **My content**, or **Recent**, locate an existing data module, which is an object with this icon  $\overline{ab}$ , and click it to open.
- $\cdot$  Click **New**  $\pm$ , and select **Data module**. Then, create a new data module.
- Use the **Quick launch** facility in the Cognos Analytics welcome page to upload a file. Drop the file in the **Data module** box, and start creating your data module.

When working with data modules, you can use the undo  $\bigodot$  and redo  $\bigodot$  actions in the application bar to revert or restore changes to the data module in the current editing session. You can undo or redo up to 20 times.

# **Sources panel**

The **Sources** panel  $\Box$  shows the sources of data that the data module contains. The sources can be data servers, uploaded files, data sets, packages, and other data modules.

Except for packages, you can expand the specific source to view its tables and columns. Drag tables onto the data module panel or onto the diagram to add them to the data module.

From the source context menu \*\*\*, you can initiate actions such as relinking sources or enabling data caching.

# **Data module panel**

The data module tree shows the tables and columns of data that are included in the data module. This is the main space for editing the data module.

Click the context menu icon \*\*\* for the module, table, or column to view its modeling and editing context menu options. Here you can start joining tables, creating filters and calculations, or renaming and deleting items.

Click the **Add sources and tables** icon  $\bigoplus$  in the panel toolbar to add sources and tables to your data

module. Clicking the **Identify navigation path members** icon **b** underlines columns that are members of navigation paths. If none of the columns are underlined, the data module does not contain navigation paths.

# **Relationships tab**

This tab shows the data module relationships diagram  $\mathbb{R}$ . The diagram is a graphical representation of table relationships in a data module. You can use the diagram view to examine the relationships, edit the data module, and view the cardinality information for the relationships.

Right-click a table in the diagram to view the table context menu that can be your starting point for creating joins or filters, renaming the table, viewing the table properties, or removing it from the module.

Click any table join to see the join summary information that includes the matching keys. When you right-click the join line, the context menu appears with options for editing or deleting the join.

Right-click one or more tables in the diagram, and click **Auto-arrange**. The diagram is redrawn around the first selected table allowing you to focus on the selected tables and their relationships.

In the **Diagram settings** box, select the **Cardinality** check box to show the cardinality of relationships between different tables in your data module. Move the **Degrees of separation** slider. Depending on the slider position, the diagram shows different degrees of relationships between tables. Select one or more tables in the diagram, and use the **Focus mode** to work with the selected tables.

# **Grid tab**

You can use the grid view to examine the actual data in table columns and rows.

Select a table or column in the data module tree or in the diagram, and click the grid icon  $\boxplus$  to open the data view.

# **Custom tables tab**

The **Custom tables** tab  $\boxplus$  is the main space for creating, viewing, and managing custom tables in a data module. This tab is displayed by default, even if the module doesn't contain any custom tables. To start creating a new table, click **Create custom table**. If the data module already contains custom tables, the table names are listed when you click the tab.

For more information, see ["Custom tables" on page 22](#page-25-0).

# **Validation panel**

To validate the data module, click the validation icon in the application bar or in the **Data module** panel, or click **Validate** from the data module context menu.

If errors are discovered, the number of errors is displayed on the validation icon in the application bar

 $\boxdot$ , and the failed validation icon  $\bigcirc$  is displayed for tables, columns, expressions, or joins. Click the

error icons to view the validation messages. Click the copy icon **Foll** in the error messages to copy the messages to the clipboard for easier analysis or printing.

# **Expression editor**

The expression editor is an SQL editing tool that you can use to create or edit SQL-based tables, calculations, filters, or data groups.

You can create expressions by typing the code or dragging items from the data module tree. The validation and data preview capabilities help to quickly verify and troubleshoot the expressions. The code editing capabilities include: inserting comments, function auto-complete, pretty-print, high-contrast mode, and different font sizes. The information panel shows details and provides examples of supported functions that are used in the expressions.

# <span id="page-7-0"></span>**Customizing the user interface**

Users with administrative privileges can customize the modeling user interface by disabling some parts of the interface for some user roles.

Users who are members of those roles can't perform certain tasks when they view or edit data modules. For example, users might not be able to apply data security for data server sources or edit joins when the related user interface features are disabled for them.

# **About this task**

This functionality is available for **Cognos** roles only. For more information, "Customizing roles" in the *IBM Cognos Analytics Managing Guide*.

# **Procedure**

- 1. In the **Manage** administration interface, click **People** > **Accounts**.
- 2. Click the **Cognos** namespace, and locate the role for which you want to customize the user interface.

The role **Modelers** is associated with data modules, but you can also apply the customizations to other roles in the **Cognos** namespace.

- 3. From the role context menu \*\*\*, click **Properties**.
- 4. On the **Customization** tab, click the **Features** chevron button .
- 5. Select the **Data Module** category.

Most of the data module features that you might want to customize are grouped under **Application Bar**, **Navigation Bar**, and **Context Menus**.

For example, go to **Data Modules** > **Context Menus** > **Shaping options** to customize the following features:

- **Set data security** ability to apply data security for data servers
- **Create relationship** ability to create relationships between tables
- **Edit relationship** ability to edit relationship joins
- **Create basic calculation** and **Edit basic calculation** ability to create and edit calculations without using the expression editor.
- **Create custom calculation** and **Edit custom calculation** ability to create and edit calculations by using the expression editor.
- **Navigation path** ability to create navigation paths
- 6. To disable a feature, clear its checkbox.
- 7. Click **Apply** to save the changes.

### **Results**

All access points to the disabled feature are not available for the affected roles. For example, when you disable the **Edit relationship** feature, the join editing options are not available in the table and column context menus, the diagram and custom table views, and the properties panel.

# <span id="page-8-0"></span>**Chapter 2. Data modules and their sources**

Data modules are containers that describe data and rules for combining and shaping data to prepare it for analysis and visualization in IBM Cognos Analytics.

# **Data module sources**

Data modules can be based on data servers, packages, uploaded files, data sets, and other data modules. You can combine multiple, different types of sources into one data module.

When you create a new data module in IBM Cognos Analytics, or update an existing module, you choose the input source type from the **Select sources** dialog box.

# **Data servers**

Data servers represent databases for which connections exist in Cognos Analytics.

The data server connections must already be created in **Manage** > **Data server connections** or **Manage** > **Administration console**, and the metadata for one or more schemas in the data server must be loaded. Only schemas where metadata was loaded can be used in data modules.

**11.1.6** When a data server schema is updated, you can reload the schema metadata from the data module. On the **Sources** tab, from the schema context menu, select **Reload metadata**.

For the legacy JDBC data source connections, ensure that the **Allow web-based modeling** check box is selected. These connections are created in the **Administration console**. If the **Allow web-based modeling** check box is not selected for this type of connections, the connections are not available in **Manage** > **Data server connections**, and cannot be used as data module sources. Go to **Manage** > **Administration console** . On the **Configuration** tab, select **Data source connections**, and find the connection. From the connection properties, click the **Connection** tab where the **Allow web-based modeling** check box is located.

If your data server is Planning Analytics, you create the TM1 cube-based data modules in the administration interface, as soon as the data server connection is created. For more information, see *Creating data modules from Planning Analytics cubes* in the *Managing IBM Cognos Analytics* guide.

For more information, see the *Managing IBM Cognos Analytics.*

# **Packages**

You can use relational, dynamic query mode packages as sources for data modules.

Packages  $\Box$  are created in IBM Cognos Framework Manager and contain dimensions, query subjects, query items, and other data. Packages are located in **Team content** or **My content**.

**Tip:** Query subjects and query items in packages are equivalents of tables and columns in data modules.

For more information about packages, see the *IBM Cognos Analytics Getting started* guide.

# **Uploaded files**

Uploaded files are Microsoft Excel (.xlsx and .xls) spreadsheets and text (.csv) files that contain commaseparated, tab-separated, semi colon-separated, or pipe-separated values.

Files that are already uploaded to Cognos Analytics are stored in **Team content** or **My content**. You can also upload files after you start creating your data module by using the upload file facility in the **Select sources** dialog box.

For more information about uploaded files, see the *IBM Cognos Analytics Getting started* guide.

# <span id="page-9-0"></span>**Data sets**

Data sets contain data that is extracted from packages or data modules.

Data sets are stored in **Team content** or **My content**. If the data in the source package or data module changes, the change is reflected in the data set.

For more information about data sets, see the *IBM Cognos Analytics Getting started* guide.

# **Data modules**

Existing data modules can be used as sources for other data modules.

**ロ**ㅇㅇ Data modules are saved in **Team content** or **My content**.

The tables remain linked to the source data module, which is indicated by the linked table icon  $\mathbb{R}$ , and they are read-only. As long as the tables remain linked, any changes in the source module are reflected in the new data module. If you break the link, you can edit the tables. However, the source module changes are no longer reflected in the new module.

# **Creating a data module**

A user can quickly create a data module that includes data from one or more sources of different types.

The data module can be shared with other users, and used as a source to create reports, dashboards, stories, and explorations.

# **Before you begin**

Prepare the sources that you plan to use to create the data module.

• Save the sources to **Team content** or **My content**.

The only exception are your data files that can be uploaded while the data module is created.

• For data server sources, create connections in **Manage** > **Data server connections**.

For more information, see ["Data servers" on page 5.](#page-8-0)

# **About this task**

To access the data modeling user interface, users need execute and traverse permissions for the **Webbased modeling** capability. For more information about capabilities, see the *Managing IBM Cognos Analytics* guide.

# **Procedure**

1. In the Cognos Analytics welcome page, click **New** > **Data module**.

**Tip:** An alternative way to start creating a data module is to upload data files first by using the **Quick launch** facility. When you drop the files onto the Cognos Analytics welcome page, in the **Data module** box, you can immediately start creating your data module. Other sources can be added to the data module later.

- 2. In the **Select sources** dialog box, select one or more sources of any type.
	- To select a saved data module, data set, uploaded file, or package, click the **Team content 3. My content**  $\Box$ , or **Recently viewed content**  $\bigcirc$  folder, and locate the source that you want to add. If needed, use search and filtering options to find the sources.
- To select a data server, click the **Data servers and schemas Folder**. Select the data server connection that you want. The available schemas in the data server are listed. Choose the schema that you want to use. Only schemas for which metadata is preloaded are displayed.
- To upload a data file from your hard drive or LAN location, click the **Upload** icon  $\hat{\Upsilon}$ , and browse for the file. By default, the file is saved to **My content**.
- 3. If all selected sources contain one table each, the basic data module is created, and you can proceed to step 5.
- 4. If any of the selected sources, such as a multi-tab spreadsheet or a data server, contain multiple tables, you have two options to add the tables to your data module:
	- **Select tables**

You select the tables manually, and click **OK** to create the data module.

• **Discover related tables**

A word cloud visualization is displayed that contains keywords from sources that the data module is based on. Select one or more keywords, and click **Next**. A data module proposal is generated for you. You can accept the proposal, or click **Previous** to try different keywords. To accept the suggested proposal, click **OK**. The data module is created for you.

For more information, see ["Discovering related tables" on page 8.](#page-11-0)

The data module is created based on the chosen tables.

- 5. Examine the data module.
	- In the **Data module** panel, view the sources that are included in your data module.

You can expand the sources to view their tables, columns, and members.

The link icon  $\overline{\mathcal{P}}$  on tables indicates that the tables are linked to the source data module. For more information, see ["Relinking sources" on page 11](#page-14-0).

For data server connections and uploaded files, the table and column labels are cleaned up in English and some other languages in the following way:

- For uploaded files, the file extension, such as .xls or .csv, is removed from the table label. For example, Customer.csv is changed to Customer.
- If all label characters in the source are in uppercase, and the label contains special characters, such as underscore  $(\_)$ , dash  $(\-)$ , or slash  $(\%)$ , in the data module, each word in the label is capitalized, and the special characters are replaced with the space characters. For example, VEHICLE\_CLASS in the source is changed to Vehicle Class in the data module.
- To view data, select a table or a column in a table, and click the data grid view  $\boxplus$ .
- 
- To view relationships between tables, click the **Relationships** tab . Typically, the relationships are detected by the system and joins between tables are created automatically. If the tables are not joined, you need to join them manually. For more information, see ["Creating a relationship" on page](#page-22-0) [19](#page-22-0).
- The data module is validated automatically. If there are any broken references, the failed validation icon  $\bullet$  is displayed in the data module tree and in the diagram. For more information, see

["Validating data modules" on page 46](#page-49-0).

- 6. To create a test report from your data module, click **Try it** in the application toolbar.
	- A new tab opens in your browser with IBM Cognos Analytics Reporting open within it. Your data module is shown in the **Insertable objects** pane.
- 7. To save the data module, click **Save** or **Save as**.

# <span id="page-11-0"></span>**Results**

000

or My content is created in the location that you saved it to, in Team content **S** or My content .

# **What to do next**

You can enhance the data module by adding calculations, filters, groups, custom tables, and more. For more information, see [Chapter 3, "Modeling metadata ," on page 19.](#page-22-0)

# **Discovering related tables**

You can engage the system to suggest the most appropriate tables for your data module. Using natural language processing and AI-based functionality, the system generates a data module that best represents your use case.

This functionality is used when [creating a data module](#page-9-0) or [adding new sources or tables](#page-12-0) to a data module.

The choice of tables for the data module is based on keywords that you select. An interactive word cloud visualization shows the keywords that exist in the available sources.

The following example shows a word cloud for a data module proposal that is based on four sources:

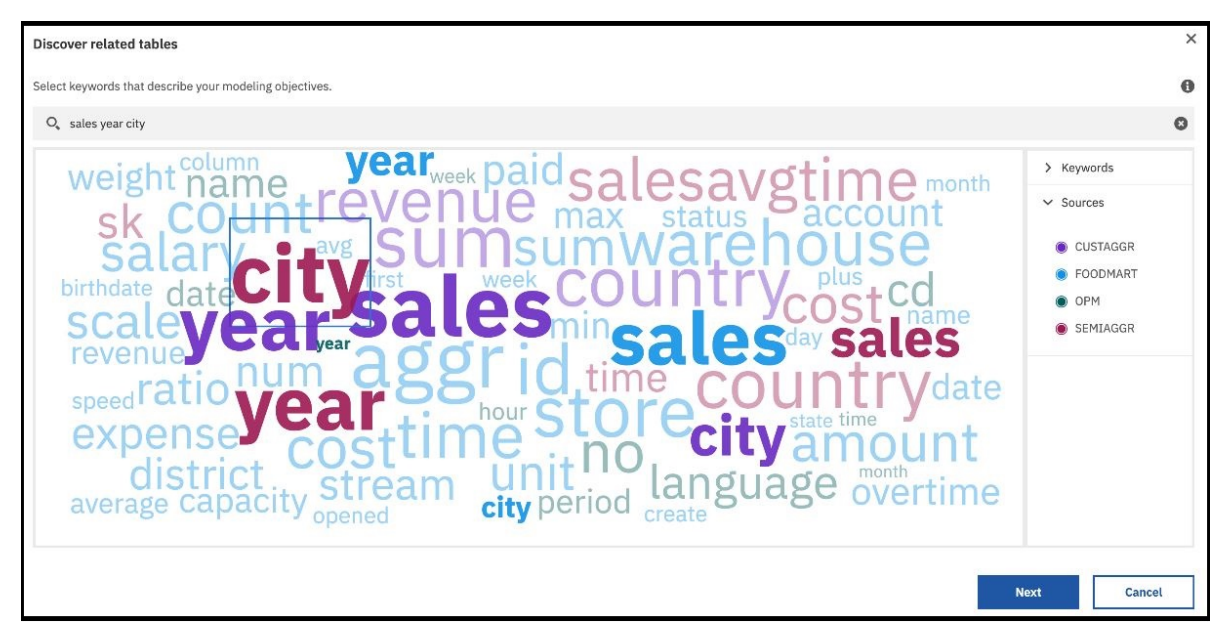

The font colors represent the different sources. The font size indicates the keyword weight, which is the measure of the keyword importance in the source. Selecting keywords with higher weight increases the probability of creating the most relevant data module for your use case.

To increase or decrease the number of keywords in the word cloud, expand the **Keywords** section in the right pane, and enter a number for the **Keywords limit** option.

You can select the keywords from the word cloud, or type them in the search bar. The selected keywords are automatically added to the search bar. To deselect the keywords, delete them from the search bar.

After you click **Next**, a data module proposal is generated, as shown in the following example:

<span id="page-12-0"></span>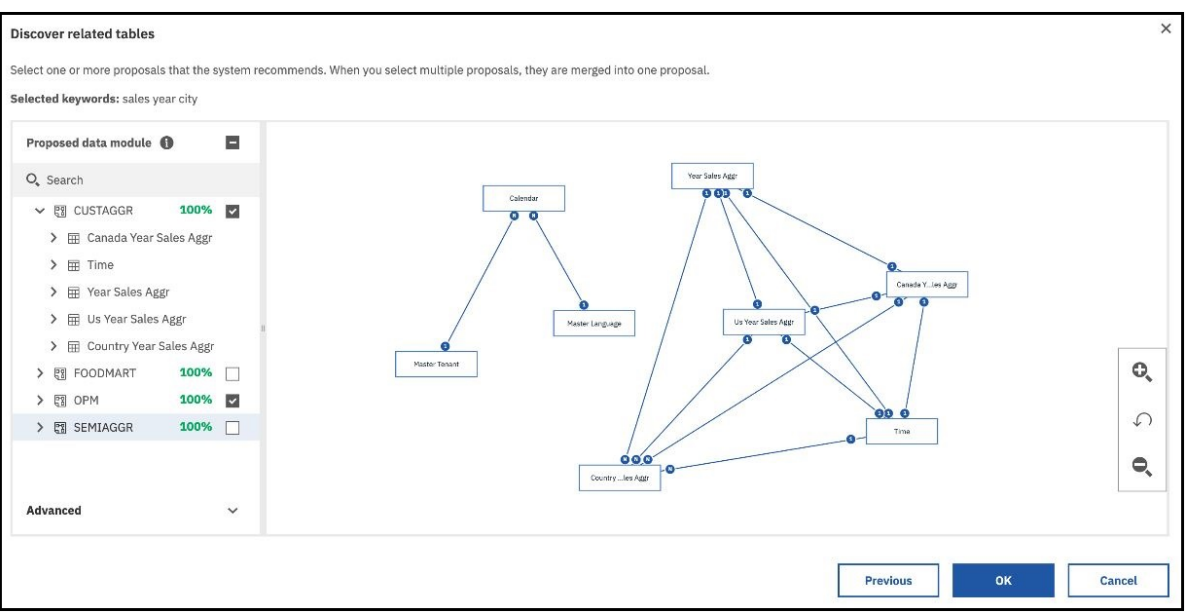

The **Proposed data module** pane shows the tables that the system suggests to use for the data module. By default, one proposal is generated for each source. A percentage confidence score is assigned to each proposal. The confidence score reflects the predicted ability of the proposal to fulfill your modeling objective.

Select one or more of the suggested proposals. The selected proposals are merged into one proposal, and table relationships are generated.

**Note:** To increase the number of proposals per source, expand the **Advanced** section in the **Proposed data module** pane, and increase the number.

Click **OK** to accept the proposal, or click **Previous** and try to generate different proposals.

# **Adding sources or tables to a data module**

After a data module is created, you can add new sources or different tables from the sources that are already in the data module.

# **About this task**

You can add a combination of source types in a data module.

# **Procedure**

- 1. Open an existing data module.
- 2. In the **Data module** panel, click the **Add sources and tables** icon  $\bigoplus$ .
- 3. Select one of the following options:
	- **Add new sources**

Select and add new sources to the data module.

• **Add more tables**

Add tables from sources that are already in the data module. Only tables that aren't already included in the data module can be selected.

• **Discover related tables**

Add tables from sources that are already in the data module. This option is available only for sources that contain multiple tables, such as data servers and multi-sheet uploaded files. Based on keywords that you select, related tables are suggested to be added to the data module. For more information, see ["Discovering related tables" on page 8.](#page-11-0)

4. Save the data module.

# <span id="page-13-0"></span>**Updating columns in a data module**

After a table in a data module source is updated, you can add or remove individual columns in the data module without updating the whole table.

This functionality can be used for the following scenarios:

- A source column was deleted from a data module table, the data module was modified and saved, and the modeler wants to re-add the deleted column to the data module.
- A new column was added to an existing table in a database, and the modeler wants to use this column in the data module.
- A column was removed or renamed in a database, and the modeler must update the data module to avoid validation errors.

# **About this task**

For data modules that are based on data servers, use the **Reload metadata** function to reload the latest schema metadata from the database. For more information, see ["Reloading the schema metadata" on](#page-14-0) [page 11](#page-14-0).

# **Procedure**

- 1. Open the data module that you want to update.
- 2. Click the **Source view** icon  $\mathbf{B}$  to open the **Sources** panel, and expand the source tree.
- 3. If the source is a database server schema, from the schema context menu, click **Reload metadata**.

**Tip:** You don't need to perform this step if the database server schema was already reloaded in the **Data server connections** administration user interface after a database change that needs to be reflected in Cognos Analytics. For more information, see "Loading metadata" in the *IBM Cognos Analytics Managing* guide.

The tables and columns are reloaded based on the latest state of the data server.

- 4. In the **Sources** panel toolbar, click the **Source tree settings** icon , and select the **Show unused items** check box.
	- The columns (and their tables) that are not in the data module are highlighted in the **Sources** panel.
	- If the source contains renamed columns, or columns were removed from the source, validation error

icons appear next to the affected columns in the **Data module** panel.

5. In the **Sources** panel, identify the column that you need to add to the data module, and drag the column to the related table in the **Data module** panel. Expand the table if you want to drop the column into a specific place in the table.

You can drag multiple columns from the same table at once.

- 6. If the data module contains validation errors, the columns in the module might be missing or renamed in the source. Use the following steps to resolve the errors:
	- a) Drag the renamed columns to the **Data module** panel.
	- b) Remove the columns that no longer exist in the source from the data module.
	- c) Validate the data module.

Potential validation errors might be related to the broken references in expressions, such as filters or calculations, that might still refer to the removed columns. Using information in the error messages, manually update these expressions.

7. Save the data module.

# <span id="page-14-0"></span>**Reloading the schema metadata**

When a database schema is updated, the schema must be reloaded for the data module to remain synchronized with the database.

To create a data module that is based on a data server source, the database schema metadata must be loaded and saved to the content store. This task is performed by administrators in the administration component after the data server connection is created. For more information, see "Loading metadata" in the *IBM Cognos Analytics Managing* guide.

For existing data modules, the modeler can reload the schema metadata after the schema is updated. This step might be needed when you encounter [validation errors](#page-49-0) in the data module.

# **Before you begin**

To access the **Reload metadata** action in a data module, you need the following permissions:

- Data server Write permission
- **Administration** capability Traverse permission
- **Data Source Connections** capability (child of the **Administration** capability) Access permission

### **Procedure**

- 1. Open the data module that is based on a relational data server.
- 2. Click the **Source view** icon  $\equiv$  to open the **Sources** panel.
- 3. From the schema context menu, click **Reload metadata**.

If this action is not available for a data server schema, ensure that you have the required permissions for the data server and the **Administration** and **Data Source Connections** capabilities, as documented earlier in this topic.

### **Results**

The tables and columns are reloaded based on the latest state of the data server. If the source contains

renamed items, or items were removed from the source, validation error icons  $\Box$  appear next to the affected columns in the **Data module** panel.

### **What to do next**

To compare the data in the schema and the data module, in the **Sources** panel toolbar, click the **Source tree settings** icon, and select the **Show unused items** check box. The tables and columns that are not in the data module are highlighted in the **Sources** panel. You can proceed to [update the columns](#page-13-0) in the data module.

# **Relinking sources**

You can relink a data module source to a different source. After a successful relink, global calculations and relationships in the data module remain valid.

Here are some scenarios in which relinking a source can be useful:

- You build and test a data module against a test source. When the data module is ready, you relink the source to the intended production source.
- The current source in your data module is invalid, and you must use a new, valid source.
- You want to relink your data module from one data server to another data server, or from one schema to another schema.

Relink between different types of data servers is supported, as well as between schemas and catalogs within data servers.

**Tip:** Data server sources can be organized into schemas, catalogs, both, or none.

# **About this task**

The relinked (target) source must be of the same type as the original source. A data server can be relinked only to a data server, an uploaded file to an uploaded file, and so on.

In addition to the matching source types, the following conditions must be met:

• All columns from the original source must exist in the target source, and the columns **Identifier** properties (case-sensitive) and data types must match.

For example, file A with columns ColA and ColB can be relinked to file B with columns ColA and ColB. Relinking to file B with columns colA and colB would not work.

The data types of the matching columns must be compatible for the data module calculations and relationships to remain valid. For example, if the column data type in the original source is date, the column data type in the target source must also be date, and not string or timestamp.

• For data servers, packages, and data modules, all tables from the original source must exist in the target source, and the tables **Identifier** properties (case-insensitive) must match. If a matching table can't be found based on these criteria, the system also considers the table labels and matching columns identifiers (case-sensitive) when trying to find the right match.

If a duplicate match is found in the target source, the last table in the list is used for the match.

• Extra columns and tables can exist in the target source.

When relinking to a source that contains a table with extra columns, you can add the extra columns to the table in the data module by dragging the table from the **Sources** pane to the **Data module** pane.

• The source names, such as file and package names or data server connection names, do not need to match.

**Tip:** Columns and tables matching is done by comparing their **Identifier** property. The column or table **Identifier** value can be, but not always is, the same as the column or table name (**Label**). You can view the **Identifier** value in the column or table **Properties** pane, **Advanced** section.

### **Procedure**

- 1. From **Team content** or **My content**, open your data module.
- 2. In the **Sources** pane, find the source that you want to relink.
- 3. From the source context menu, select **Relink**.
- 4. Select the source type that matches the original source type. If the original source is data server, select a data server. If it's an uploaded file, select a file, and so on.
- 5. Click **Done**.

If the relink was successful, a confirmation message is displayed.

If the relink finished with errors, a message is displayed that suggests opening the [validation view](#page-49-0) where the relink issues are listed. Resolve the issues, and save the data module. You can also save the data module with unresolved issues.

**Important:** The validation process does not detect incompatible data types on columns. If there are columns with incompatible data types in your sources, and all other relink conditions are met, the successful relink message is displayed. This type of data issues must be reconciled in the sources.

# **Results**

After you successfully relink a source in a data module, reports and dashboards that are based on this data module can start using the new source without any involvement from report authors.

# <span id="page-16-0"></span>**Enriching packages**

To optimize the user experience in IBM Cognos Analytics components, such as dashboards and explorations, Framework Manager packages must be enriched.

The enrichment process associates the Cognos Analytics data characteristics, such as **Time** and **Geographic location**, to query items in the packages. The information from the enrichment process complements the information, such as the data type, column name, or **Usage** property value, that is derived from the package metadata.

An enriched package includes the data characteristics that are required for the artificial intelligence (AI) based functionality in the product, such as visualization recommendations or intelligently set default values on column properties. For example, to display the relationships diagram in **Explore**, an enriched package must be used. Otherwise, the relationships diagram isn't displayed.

**Tip:** You can't enrich a package that includes dimensionally modeled (DMR) relational objects. Query subjects that include prompts can be enriched, but data isn't retrieved.

The enrichment process can be time and memory-intensive so it should be performed only when the original package has changed. Consider reenriching the package after the following changes to the package:

- Names of query subjects, query items, and namespaces are changed.
- Data types on query items are changed. For example, number changed to string.
- New query items are added.
- Filters or expressions are changed that significantly alter the values that the query subject would return.
- A deployment archive is imported into a new environment that uses different data from the source used for a previous enrichment.

When a package is republished, existing enriched metadata isn't removed or refreshed.

# **Before you begin**

To minimize the impact of the enrichment process on the system, consider creating smaller packages that include only a subset of purpose-specific query subjects, and enriching only the smaller packages. For example, a package used by advanced report authors might expose many query subjects where many of the query subjects aren't relevant when creating dashboards or explorations. You can create a smaller package off the original package, and include only those query subjects that you need in your dashboards and explorations. Enriching this smaller package requires less time and memory.

# **About this task**

You can enrich a package metadata by using the automatic or manual process. The automatic process evaluates all query items of all selected query subjects in the package, and automatically applies the data characteristics to them. To minimize the impact on the system, you can deselect namespaces or individual query subjects to exclude them from the enrichment process. In the manual process, you explicitly apply the data characteristics to individual query items.

When enriching a package, you typically start with the automatic process. Use the manual process to enrich only a small subset of query items or to override values that were set incorrectly by the automatic option.

The automatic enrichment includes the option to retrieve sample data. When this option is selected, the Cognos Analytics query engine connects to the data source and reads a sample of its data. The enrich dialog box allows the sample size to be changed. Setting the sample size to a low value, or not sampling at all, reduces the amount of information that the enrichment can gather. The amount of sampled data also depends on the signons that are used to access the package underlying data sources. An ideal signon can access the tables, views, and columns that the query subjects are based on, and a representative number of rows and values in the queried tables and views.

To access the **Enrich package** functionality, you need write permissions for the package.

# <span id="page-17-0"></span>**Procedure**

- 1. Locate the package or its shortcut in **Team content** or **My content**.
- 2. From the package or shortcut context menu \*\*\*, select **Enrich package**.

**Tip:** If a package was used as a data module source, you can enrich the package in the modeling user interface, from the **Sources** pane.

- 3. Select one of the following options.
	- **Enrich automatically**

Most of the time, start with this option. The status information shows you the dates when the package was last published and enriched (if it was enriched before).

– In the **Select tables** panel, you can deselect the query subjects that you don't want to be evaluated by the enrichment process. By default, all visible query subjects in the package are evaluated.

This option gives you the opportunity to exclude the query subjects that aren't used in your dashboards or explorations, and therefore reduce the time and memory usage by the system during the enrichment process.

– To enable data sampling, select the **Retrieve sample data** checkbox, and specify the number of rows of data to be retrieved.

The data sample includes some deeper data characteristics that support the product functions that are behind the optimized user experience in dashboards, explorations, and other components. Extracting too many rows might impact the system performance. No data sampling, or too few rows might not provide enough information. Clearing this checkbox reduces the time and memory usage during the enrichment process, but the expected information might not be gathered.

For more information, see *Data sampling* in the *Managing IBM Cognos Analytics* guide.

– Click **Run**.

Depending on the number of query subjects involved, the enrichment process can take some time, potentially even hours. After the process is finished, an information message shows you the results of the process. Even if only a certain percentage of the query subjects were enriched, you might have enough data to support the AI-functions in your dashboards and explorations.

- Click **Close**.
- **Enrich manually**

Use this option to enrich individual query items.

- Expand the package. Then, expand a query subject, and select one or more query items.
- From the **Define data representation** drop-down menu, select the option that you want the data in the query to represent, either **Time** or **Geographic Location**, and their specific values. The **Default** value allows to propagate settings from the source.
- Click **OK**.

# **Setting up data caching**

You can enable data caching in a data module, and specify the cache expiry options.

The cache is populated by the result sets from SQL queries to data servers. These SQL queries originate from widgets (visualizations in dashboards, reports, stories, and explorations).

The cached result sets are reused when a subsequent request that generates exactly the same or compatible SQL statement is made. An example of a compatible SQL statement is one that's identical to another statement, except that it has one more filter.

To see how caching is used, open a dashboard, report, story, or exploration, and then open another dashboard, report, and so on, where at least one of the widgets has exactly the same or compatible SQL statement.

Results that are cached from one user's request can be used for a different user's request only if both users have the same data security profiles, which means that the following information is the same for both users:

- Sign-on information (user name and password) to the data server.
- Expanded values of data source connection command blocks.
- Data security defined in the data module.
- Expanded values of macros within the queries used to populate the cache.

# **About this task**

Data caching can be enabled at a source level, or at a table level. Tables don't automatically inherit the cache options from their sources.

The following data cache options can be specified for sources and tables:

• **No cache**

Data caching is disabled.

• **Automatic**

Reflects the data cache option that was specified for a source. This option is available for tables only.

• **Custom**

Enables data caching, and allows to specify the length of time to keep the cached data.

• **Macro**

Enables data caching that is based on a macro.

Data caching is not applicable to OLAP cube data, data sets, and uploaded files even if the **Data cache** setting is available in the user interface.

### **Procedure**

- 1. From **Team content** or **My content**, open a data module.
- 2. To specify data caching for a source, do the following steps:
	- a) Click the **Source view** pane  $\theta$  to expand it, and locate the source.
	- b) From the source context menu, select **Data cache**.
	- c) Specify one of the cache options, and click **OK**.
- 3. To specify data caching for a table, do the following steps:
	- a) In the **Data module** pane, select one or more tables, and from the context menu, click **Properties**.
	- b) Under **Advanced** properties, locate the **Data cache** property.
	- c) Specify one of the cache options, and click **OK**.

The **Automatic** cache option reflects the cache option that was specified in the source. For example, if the source data cache was set to **Custom**, with the time limit of 1 day, the automatic cache option for the table is shown as **Automatic (1 day)**. If multiple tables are selected, the cache option of the table that was selected first is shown as the automatic option for the selected group of tables.

4. Save the data module.

# <span id="page-19-0"></span>**Results**

Cached results are retained for the length of time that is specified in the **Data cache** setting. The timestamp of the cache entry is the time at the beginning of the request, the moment before the query execution starts.

When fields from different tables that have different cache settings are used together, the cache is retained as long as the cache for the table with the smallest setting. For example, if the data cache for one table is set to 5 min, and for another table to **No cache**, there's no caching for a visualization that uses fields from both tables.

# **What to do next**

The **Data cache** setting in data modules can be overwritten in dashboards and stories. In these components, you can also enable browser data caching that allows the client applications to store the query results in the browser. Browser data caching is not available in Cognos Analytics reports.

# **Securing data**

You can secure data at the value level by creating security filters.

A security filter defines which users, groups, or roles have access to specific data values in a table. When the users work with dashboards, reports, or explorations that use the table, only the data that is included in the security filter is visible to them.

There are business reasons for restricting access to data at such low level of granularity. For example, you have confidential data that only specific users are allowed to see. Or, a table contains many records, and your users need only a subset of those records.

**Note:** When you define data security filters, the filters are applied to the data server schema and are reflected in new and existing data modules that use the schema as a source.

# **Before you begin**

The schema metadata for the associated data server connections must be loaded, and you must have write permissions for the connections and their signons.

Tables that are based on typed-in SQL bypass security filters. To avoid potential security risks, specify the **ibmcognos.typeinsqldisabled** property on the data server connection that your data module is based on. If an attempt is made to create an SQL-based table after this property is specified, the table is not created. If this property is specified after an SQL-based table was created, the query execution is stopped. For more information about Cognos-specific connection parameters, see the *IBM Cognos Analytics Managing Guide*.

# **About this task**

This type of data security can be implemented only for data server sources.

Users who perform this task must belong to a role that has the **Set data security** feature enabled in the administration interface. Otherwise, the table context menus in the data module won't show the **Set data security** option that is needed to perform this task. For more information, see ["Customizing the user](#page-7-0) [interface" on page 4.](#page-7-0)

# **Procedure**

1. From **Team content** or **My content**, open a data module.

The data module source must be a data server, or another source that includes data server tables.

- 2. Click the **Sources** pane **s** to expand it.
- 3. Expand the data server schema to view its tables.
- 4. From a table context menu, select **Set data security**, and click **Add security definition**.
- 5. In the **Set data security** dialog box, create the filters by associating specific users, groups, or roles with columns in the table.
	- a) In the **Users, groups and roles** pane, click the add icon  $\bigoplus$ . In your authentication namespace, locate the users, groups, or roles for which you want to define access to the table data, and select their associated check boxes. The selected names appear in the **Selected users, groups and roles** pane.
	- b) In the **Filters** pane, from the **Select a column** drop-down list, select one column, and click **Create a filter**. Specify the required filter conditions, and click **OK**. You can add filters for other columns in the same way. To add filters for multiple columns at once, from the **Select a column** drop-down menu, select the **via expression editor** option. Your security definition can include one or multiple filters.
	- c) Specify a name for the security definition, and click **OK**.

The security definition is added to the **Security filters** tab in the table properties. In the **Sources** panel, the padlock icon  $\Theta$  appears beside the table name.

IBM Cognos Analytics Version 11.1 : Data Modeling Guide

# <span id="page-22-0"></span>**Chapter 3. Modeling metadata**

The initial data module that you create manually or using intent modeling can be modified, edited, and enhanced.

You can enhance your data module by adding new tables or sources, applying filters, creating calculations and navigation paths, changing column formatting, and more.

# **Relationships**

A relationship joins logically related tables that the users want to combine in a single query.

Cognos Analytics automatically detects relationships between tables in a data module by using the autojoin algorithm. For more information, see ["Automatic joins" on page 1.](#page-4-0)

You can modify or delete relationships, or create new ones so that the data module properly represents the logical structure of your business. Verify that the relationships that you require exist in the data module, the cardinality is set correctly, and referential integrity is enforced.

The diagram provides a graphical view of table relationships in a data module. You can use the diagram to create, examine, and edit the relationships.

# **Creating a relationship**

You need to create relationships when they are not detected by IBM Cognos Analytics.

# **About this task**

Relationships  $\mathbb{R}^2$  can be created between tables from the same source and from different sources.

The diagram is the most convenient place to view all data module relationships, and quickly discover the disconnected tables.

**Important:** The list of possible keys in the relationship editor excludes measures. This means that if a row in a column was misidentified as a measure, but you want to use it as an identifier, you will not see the row in the key drop-down list. You need to examine the data module to confirm that the usage property is correct on each column in the table.

# **Procedure**

1. In the data module tree or in the diagram, click the table for which you want to create a relationship,

and from the table context menu , click **New** > **Relationship**.

**Tip:** You can also start creating a relationship using the following methods:

- In the data module tree or in the diagram, control-click the two tables that you want to join in a relationship, and click **Relationship**.
- On the **Relationships** tab in the table properties, click **Add a relationship**.

If the data module does not include the table that you need, you can drag the table from **Selected sources** directly onto the diagram.

2. In the **Create relationship** dialog box, select the second table to include in the relationship.

Depending on the method that you used to start the relationship, the second table might already be added, and you only need to match the columns.

3. Find the matching columns in both tables, and select **Match selected columns**. For example, you can match on Product id columns.

<span id="page-23-0"></span>The matching columns are highlighted in the data grid. You might need to click **Refresh** to retrieve the data.

4. Click **Matched columns** to specify the join operator for the match.

In the **Defined matches** dialog box, select a join operator. By default, columns are matched based on similar values, by using the equal (=) operator. However, you can also match columns based on a range of values by choosing a different join operator. For more information, see "Join operators" on page 20.

5. Click the relationship settings icon  $\{Q\}$ , By default, the relationship settings are detected from the source.

Review, and if needed, modify the following settings:

### **Realtionship Type**

The following types can be specified: inner join, left outer join, right outer join, and full outer join.

### **Cardinality**

The following types can be specified: 1-to-1, 1-to-many, and many-to-1.

### **Optimization**

Use the optimization filters to reduce the number of rows of data that are retrieved when the join is executed. For more information, see ["Join optimization" on page 21](#page-24-0).

#### 6. Click **OK**.

### **Results**

The new relationship appears on the **Relationships** tab in the properties page of the tables that you joined, and in the diagram view.

### **What to do next**

To view or edit all relationships defined for a table, go to the **Relationships** tab in the table properties. Click the relationship link, and make the modifications. To view a relationship from the diagram, click the join line to open a graphical view of the relationship. To edit a relationship from the diagram, right-click the join line, and click **Edit relationship**.

To delete a relationship for a table, go to the **Relationships** tab in the table properties, and click the

remove icon  $\Box$  for the required relationship. To delete the relationship from the diagram, right-click the line joining the two tables, and click **Remove**.

# **Join operators**

Join operators are used to specify the type of match between columns that are joined in a relationship.

By default, values are compared by using the equal (=) operator. When you use an operator other than equal (=), you create joins that are based on a range of values.

The following join operators are supported:

### **Equal (=)**

Values in the left and right columns are identical or similar. The values are considered similar when they have a different data type, accent, or case. For example, the following values are considered similar:

- Renee, RENEE, and Renée
- String "123" and integer 123

### **Less than (<)**

Values in the left column are less than values in the right column.

### **Greater than (>)**

Values in the left column are greater than values in the right column.

### <span id="page-24-0"></span>**Less than or equal (<=)**

Values in the left column are less than or equal to values in the right column.

### **Greater than or equal (>=)**

Values in the left column are greater than or equal to values in the right column.

### **Less than and greater than (< >)**

Values in the left and right columns are different.

**=N**

Values in the left and right columns are equal, even if both values are null.

The join operators are used when creating or editing relationships. For more information, see ["Creating a](#page-22-0) [relationship" on page 19](#page-22-0).

# **Join optimization**

You can optimize joins by applying filters to them.

A report might need a query that requires a relational join across multiple data sources. For example, a transaction database might be used to locate a set of customer details that are then joined to a corporate sales warehouse. Joins across different relational data sources can be performed through local query execution.

In IBM Cognos Analytics, you can optimize how these joins are executed by using filters. The query that is driving the join is executed, and a set of key values is gathered and then added to the query that is executed against the other data source. By extending the predicates (filter criteria) to the data source, the amount of local data processing that the join must perform is reduced. As a result, performance is improved significantly.

The following join filters are available:

### **No filtering**

The optimization is turned off.

### **Unique values**

Values from the table with 1 cardinality are used to filter values from the table with *many* cardinality. The filter uses a single IN expression. For a 1-to-1 relationship, the filtering is applied to the second table.

### **Range of values**

Values from the table with 1 cardinality are used to filter values from the table with *many* cardinality. The filter uses a single BETWEEN expression, using the minimum and maximum values. For a 1-to-1 relationship, the filtering is applied to the second table.

### **Unique values in a subquery**

Values from the table with 1 cardinality are used to filter values from the table with *many* cardinality. The filter is generated in a subquery. For a 1-to-1 relationship, the filtering is applied to the second table.

### **Unique or range of values**

The cardinality is ignored, and values from the table on the left are used to filter values from the table on the right. This filter uses either IN or BETWEEN predicate. An error massage is displayed if the optimization can't be applied.

If the data server types are different, ensure that the data types of the matched columns are compatible. Otherwise, you might need to edit the join expression to explicitly cast the data types.

In Cognos Analytics versions 11.1.6 and 11.1.7, a filter optimization error might occur. For more information, see "XQE-PLN-0355 filter join optimization error" in the *Troubleshooting Guide*.

# <span id="page-25-0"></span>**Custom tables**

Custom tables are created from other tables in the data module.

By adding custom tables, you create a more abstract, business-oriented view of data in your data module. For more information, see ["Creating custom tables" on page 23](#page-26-0).

Custom tables function in the same way as other tables in the data module. You can use them to create relationships, calculations, filters, and other custom tables.

The **Custom tables** tab is used for creating, viewing, and managing custom tables in a data module. The tab is displayed even if the module doesn't contain any custom tables. To start creating a new table, click **Create custom table**.

If the data module already contains custom tables, the table names are listed when you open the tab. In the following example, the data module contains two custom tables: Product Sales and Product Returns.

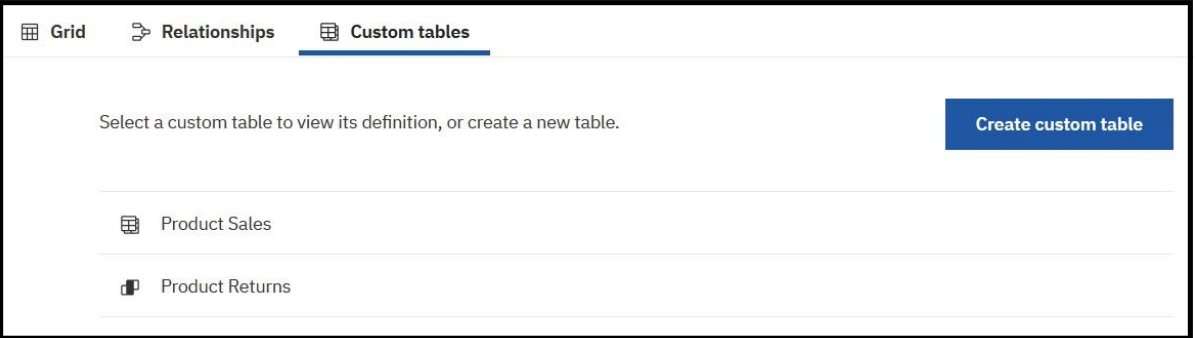

The different types of custom tables are identified by different icons. The following table specifies the icons associated with custom tables:

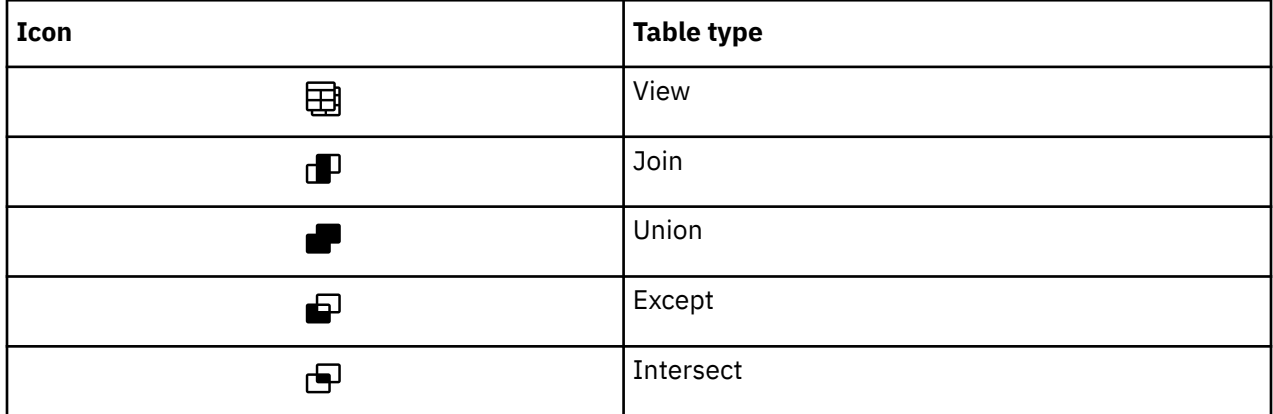

From the table context menu \*\*\*, you can access the standard table options for creating a relationship, calculation, filters, and so on. Clicking the **View definition** option or the table name opens the table query flow diagram where you can view the tables that the custom table is built from. For example, the following diagram of a custom table named Product Sales shows that the table is created as a view of three tables: Sales Targets, Customer, and Product.

<span id="page-26-0"></span>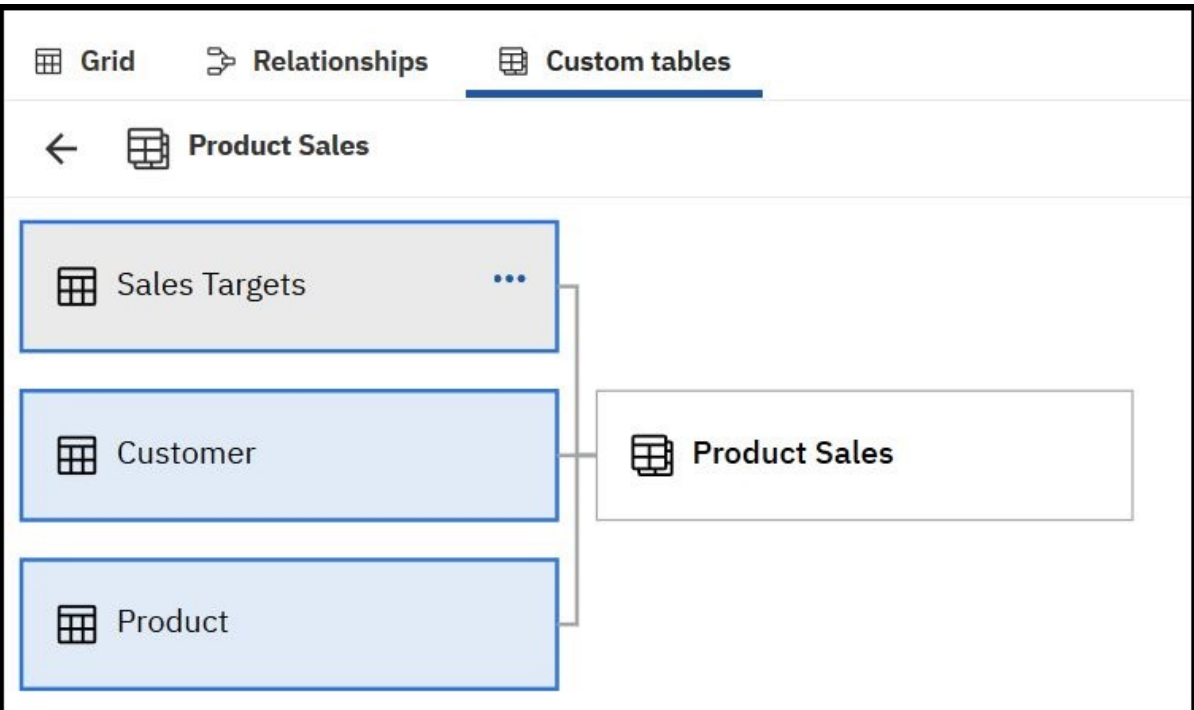

The diagram is synchronized with the data tree. You can perform the same actions from the table context menu in the diagram and in the data tree.

# **Creating custom tables**

You create a custom table by merging or copying selected tables and columns in the data module. Custom tables can be used to create new custom tables.

# **About this task**

If the custom table is based on multiple tables, the properties of the table that was selected first are applied to the custom table. For example, the **Usage** or **Data cache** properties on the custom table are inherited from the first table. The columns in the custom table also inherit their properties, such as **Label** or **Aggregate**, from the columns in the first table.

# **Procedure**

1. In the data tree, from the data module, table (or multiple tables), or package context menu  $\cdots$ , click **New** > **Table**.

You can also start creating a custom table from the **Custom tables** tab by clicking **Create custom table**.

2. Select the tables and columns to add to your custom table.

You can click the add icon  $\bigoplus$  to add new tables, or the remove icon  $\bigotimes$  to remove tables from the list. These options are not available for a package.

- If you initiated the process for an individual table or multiple tables, the table names appear in the **Create new table** dialog box, in the **Selected tables** pane. The table that was selected first is at the top of the list.
- If you initiated the process from the data module context menu, no table names appear in the **Selected tables** pane initially. Click **Select tables** to add tables that are already in the data module.
- If you initiated the process from a package context menu, the **Create a joined view** dialog box is displayed. Only this option is available for packages because tables that are sourced from packages

can be used to create views only. Only relational objects in the package are visible. OLAP objects aren't visible.

Finish creating the view.

3. Depending on your selection of tables in the previous step, one or more of the following options are available to create the new table. Select one option.

### **Create a copy of a table**

This option is available when one table is selected. You can copy all columns from the table, or only the columns that you select. The new table is disassociated from the base table so changes in one table aren't reflected in the other table. When you copy a non-custom table, the result is a non-custom table. When you copy a custom table, the result is a custom table.

#### **Create a view of a table**

This option is available when one or more tables are selected. The columns in the base tables are referenced in the view. The column properties in the view are independent from the base table. You can select or deselect columns to include in your new table.

#### **Create a joined view**

This option is available when two tables are selected. You can select or deselect columns to include in your new table. Proceed to create a join between the two tables. For more information, see ["Creating a relationship" on page 19.](#page-22-0)

### **Create a union of tables**

This option is available when two or more tables are selected. All selected tables have the same number of columns. The columns are in the same order, and their data types are compatible. The new table includes all rows from all selected tables.

**Tip:** The help icon in the product provides information about incompatible data types when columns with such data types are discovered.

### **Create an intersect of tables**

This option is available when two tables are selected. Both tables have the same number of columns. The columns are in the same order, and their data types match. The new table includes only rows that are shared between the two tables.

### **Create an except of tables**

This option is available when two tables are selected. Both tables have the same number of columns. The columns are in the same order, and their data types match. The new table includes only rows that exist in the first table.

4. Proceed with the option-specific steps, and then click **Finish**.

The custom table diagram appears on the **Custom tables** tab.

Also, the table name is added to the list view on the **Custom tables** tab, and at the top of the data tree.

**Note:** Copies of non-custom tables are not considered custom tables and don't have query flow diagrams.

5. Save the data module.

### **What to do next**

To view the custom table diagram later, from the table context menu in the data tree, select **View definition**. The same option is available for the table from the list view on the **Custom tables** tab.

To edit the custom table, select the related edit option from the table context menu in the data tree. For example, it the custom table is a joined view, the edit option is **Edit joined table**. The same option is available from the custom table diagram on the **Custom tables** tab.

To change the custom table name, open the table **Properties**, and on the **General** tab, modify the **Label** property.

In custom tables that were created by using the **union**, **intersect**, and **except** operations, duplicate columns are removed by default. To include the duplicates, from the table context menu, click **Properties**, and under **Advanced**, set the **Duplicates** property to **Preserve**.

# <span id="page-28-0"></span>**Creating tables using SQL**

You can create new tables in a data module that are based on a custom SQL syntax. The SQL is executed against a source that is already in the data module.

If the SQL validation is successful, the table is populated with a set of projected column names and rows of data.

The supported types of SQL include Cognos SQL, native SQL, and pass-through SQL. For more information, see ["Supported SQL types " on page 44.](#page-47-0)

# **Procedure**

- 1. From the data module context menu \*\*\*, select **Create table using SQL**.
- 2. In the table editor, type the table name.
- 3. From the **SQL type** drop-down menu, select the [type of SQL](#page-47-0) to use.
- 4. From the **Source** drop-down menu, select the source to associate the table with. For data server connections, select the connection name. For other types of sources, select the source location, which is either **Team content** or **My content**.
- 5. In the **Expression** box, type or paste the SQL syntax for your table. The syntax is executed only against the source that you selected in the previous step.

The expression editor provides the following syntax validation and editing options:

- $\overline{V^1}$  Validate the syntax. You can validate the whole statement, or only selected segments of code.
- $\bullet$   $\bullet$  Preview columns and rows in your projected table. If the syntax is not correct, the columns are not displayed.
- $\cdot$   $\dot{\textbf{U}}$  View descriptions of functions, and examples of their usage.
- Fig.  $\Box$  Insert the cursor anywhere in a line of code and select this button to comment out the entire line. To comment out multiple lines of code, select the lines and select this button. The comment string (--) is added at the beginning of each selected line.

**Tip:** To comment out sections of code, manually enclose the text between the following strings: /\* and  $\star/$ 

- $\langle \langle \rangle \rangle$  Apply formatting to the code.
- $\cdot$   $\bigcirc$  Use high-contrast mode.
- Change the font size.
- 6. Click **OK** to save the table.

You can save the table even if it contains syntax errors, and edit the syntax later. However, you cannot modify any aspect of the SQL table, or view its data in the grid, until the table is successfully validated.

# **Results**

The table name appears at the top of the data module tree. To edit the table SQL, from the table context menu, click **Edit SQL table**. You can also edit a column expression in an SQL-based table. However, subsequent updates to the original SQL statement might overwrite the updated expression.

# **What to do next**

You can use and model SQL-based tables in the same way as other data module tables. For example, you can create relationships between this type of tables and other tables. You can also create calculations and navigation paths that include columns from these tables.

# <span id="page-29-0"></span>**Column dependencies**

Use the column dependency feature to clarify data granularity in a table or view to avoid double-counting of repeated values when data is aggregated.

Column dependencies are created automatically when the source tables are added to the data module. When a calculated column, which is based on columns that exist in the automatically generated column dependency, is created, the column is added to the generated column dependency. However, if a new column is pulled into the data module from the source data tree, the column is not added to the automatically generated column dependencies, and causes a validation error. In this case, the column dependency for the data module must be updated manually.

**Note:** Column dependencies are not inherited for [custom tables](#page-25-0). Any table object is considered independent, and if necessary, requires its own explicitly defined column dependencies to prevent double counting.

Column dependency is an equivalent of determinants in Framework Manager. However, column dependency provides more flexibility because you can specify more than one hierarchy per table, view, query subject, or data set. For more information, see "Determinants" in the *IBM Cognos Framework Manager* guide.

There are three common scenarios, described in the following sections, where double-counting can occur. In each scenario, you need to specify column dependencies to avoid double-counting. Remember to always check or review your column dependencies when you test for expected results.

**Note:** The terms *table*, *view*, *query subject*, and *data set* in this document all represent the same concept: a collection of data. Going forward, the term *table* is used in discussions about the implementation of column dependencies.

# **Scenario 1**

In this scenario, a table contains replicated data (denormalized table).

For example, in the following table that contains Revenue at the day level and Sales target at the month level, the values for Sales target are repeated for each day of a month.

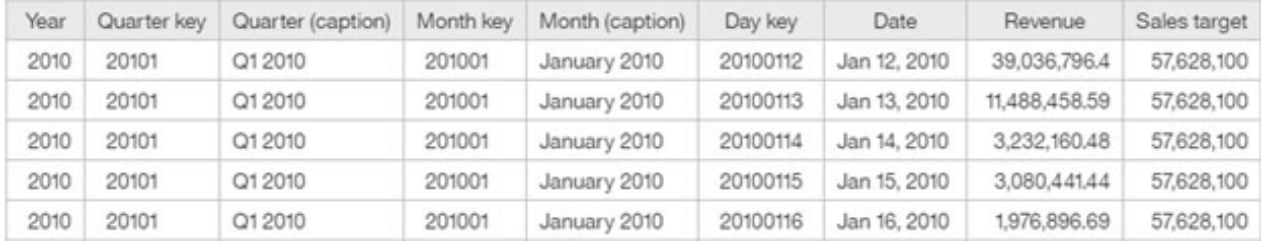

*Figure 1. Denormalized table that includes facts at different levels of granularity*

Before column dependencies are applied, the Sales target total value is shown as 288,140,500, which is incorrect.

| Year            | Quarter key | Quarter (caption) | Month key | Month (caption) | Day key  | Date         | Revenue       | Sales target |
|-----------------|-------------|-------------------|-----------|-----------------|----------|--------------|---------------|--------------|
| 2010            | 20101       | Q1 2010           | 201001    | January 2010    | 20100112 | Jan 12, 2010 | 39,036,796.4  | 57,628,100   |
| 2010            | 20101       | Q1 2010           | 201001    | January 2010    | 20100113 | Jan 13, 2010 | 11,488,458.59 | 57,628,100   |
| 2010            | 20101       | Q1 2010           | 201001    | January 2010    | 20100114 | Jan 14, 2010 | 3,232,160.48  | 57,628,100   |
| 2010            | 20101       | Q1 2010           | 201001    | January 2010    | 20100115 | Jan 15, 2010 | 3,080,441,44  | 57,628,100   |
| 2010            | 20101       | Q1 2010           | 201001    | January 2010    | 20100116 | Jan 16, 2010 | 1,976,896.69  | 57,628,100   |
| Overall - Total |             |                   |           |                 |          |              | 58,814,753.6  | 288,140,500  |

*Figure 2. Total value before column dependencies are applied*

After column dependencies are applied, the Sales target total value is shown as 57,628,100, which is correct.

| Year            | Quarter key | Quarter (caption) | Month key | Month (caption) | Day key  | Date         | Revenue       | Sales target |
|-----------------|-------------|-------------------|-----------|-----------------|----------|--------------|---------------|--------------|
| 2010            | 20101       | Q1 2010           | 201001    | January 2010    | 20100112 | Jan 12, 2010 | 39,036,796.4  | 57,628,100   |
| 2010            | 20101       | Q1 2010           | 201001    | January 2010    | 20100113 | Jan 13, 2010 | 11,488,458.59 | 57,628,100   |
| 2010            | 20101       | Q1 2010           | 201001    | January 2010    | 20100114 | Jan 14, 2010 | 3,232,160.48  | 57,628,100   |
| 2010            | 20101       | Q1 2010           | 201001    | January 2010    | 20100115 | Jan 15, 2010 | 3,080,441,44  | 57,628,100   |
| 2010            | 20101       | Q1 2010           | 201001    | January 2010    | 20100116 | Jan 16, 2010 | 1,976,896,69  | 57,628,100   |
| Overall - Total |             |                   |           |                 |          |              | 58,814,753.6  | 57,628,100   |

*Figure 3. Total value after column dependencies are applied*

# **Scenario 2**

This scenario involves joining on a key at a higher level of granularity in dimension tables. A dimension table on the 1..1 or 0..1 side of a relationship, containing attributes, is joined to a fact table on the 1..n or 0..n side of a relationship. The columns in the dimension table have repeating values.

In the following example, a Time dimension table that contains data for each calendar date is joined, by using the Month Key, to a fact table that contains the Sales Target data at the month level.

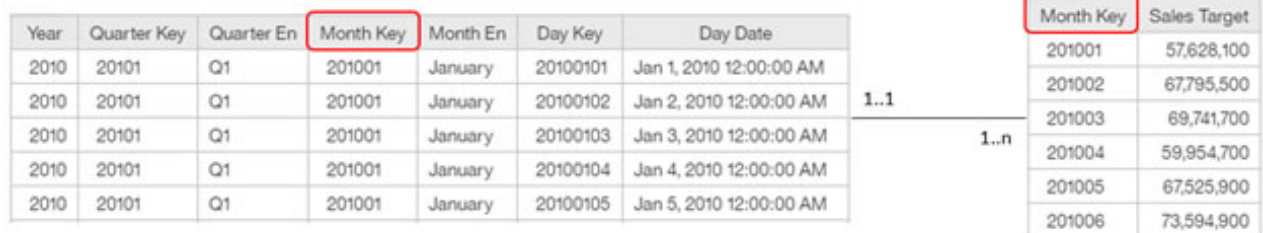

# *Figure 4. Time table and Sales target table joined on the Month Key*

When a query is created that displays the calendar date values together with the Sales Target data, the values for each month are returned for every date value. The result is an aggregated Sales Target summary value of 288,140,500, which is inflated by a factor equal to the number of days in the month.

| Year              | Quarter En  | Month En | Day Date                 | Sales Target |
|-------------------|-------------|----------|--------------------------|--------------|
| 2010              | Q1          | January  | Jan 12, 2010 12:00:00 AM | 57,628,100   |
| 2010              | Q1          | January  | Jan 13, 2010 12:00:00 AM | 57,628,100   |
| 2010              | Q1          | January  | Jan 14, 2010 12:00:00 AM | 57,628,100   |
| 2010              | Q1          | January  | Jan 15, 2010 12:00:00 AM | 57,628,100   |
| 2010              | Q1          | January  | Jan 16, 2010 12:00:00 AM | 57,628,100   |
| Overall - Summary | 288,140,500 |          |                          |              |

*Figure 5. Summary value before column dependencies are applied*

After column dependencies are applied, the Sales Target summary value is shown as 57,628,100, which is the expected value.

| Year              | Quarter En | Month En | Day Date                 | Sales Target |
|-------------------|------------|----------|--------------------------|--------------|
| 2010              | Q1         | January  | Jan 12, 2010 12:00:00 AM | 57,628,100   |
| 2010              | Q1         | January  | Jan 13, 2010 12:00:00 AM | 57,628,100   |
| 2010              | O1         | January  | Jan 14, 2010 12:00:00 AM | 57,628,100   |
| 2010              | Q1         | January  | Jan 15, 2010 12:00:00 AM | 57,628,100   |
| 2010              | Q1         | January  | Jan 16, 2010 12:00:00 AM | 57,628,100   |
| Overall - Summary | 57,628,100 |          |                          |              |

*Figure 6. Summary value after column dependencies are applied*

# **Scenario 3**

In this scenario, measures in a dimension table are involved.

In the following example, the table Employee Training dim (on the left) contains the measures Course Cost and Course Days. The same measures exist in the Employee Training Fact table. The Employee Training dim table is joined to the Employee Training Fact table on the Training Key field. The Employee Dim table (on the right), which introduces more granularity, is joined to the Employee Training Fact table on the Employee Key field. When queries are created that are based on these three tables, there is a danger of double-counting the measures in the Employee Training dim table.

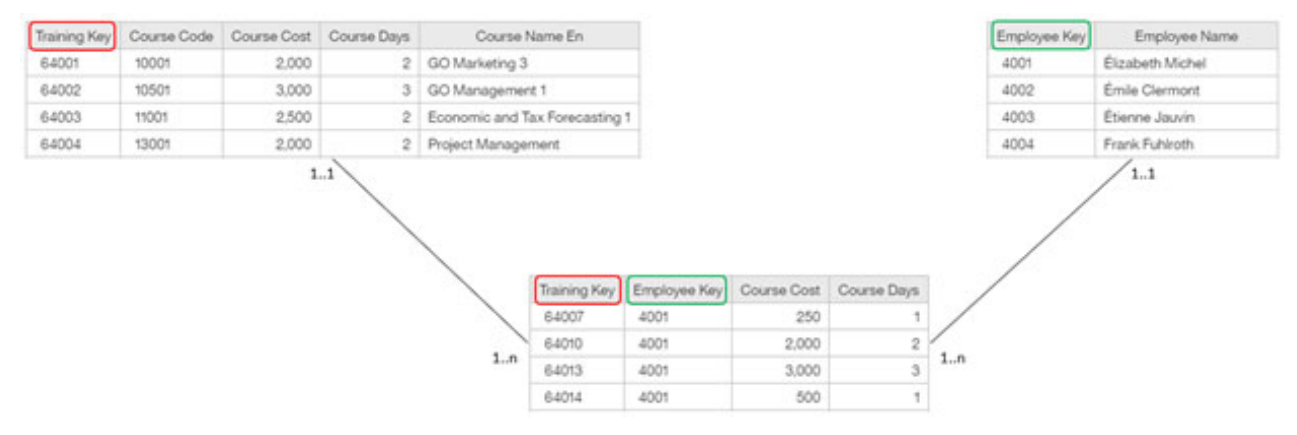

*Figure 7. Relationships between the dimension and fact tables*

When querying across all three tables, you might want to see the Course Cost and Course Days measures aggregated for both the course granularity and the employee granularity. The following report output shows how you can achieve this effect by using the column dependencies feature.

<span id="page-32-0"></span>

| Course Name En                    | Employee Name | Course Cost | Course Days    | Course Cost | Course Days |
|-----------------------------------|---------------|-------------|----------------|-------------|-------------|
| <b>GO Communication</b>           | Aaltje Hansen | 500         |                | 500         |             |
|                                   | Bayard Lopes  | 500         |                | 500         |             |
|                                   | Chiyo Yoshida | 500         |                | 500         |             |
| <b>GO Communication - Summary</b> |               | 500         |                | 1,500       | 3           |
| <b>GO</b> Orientation             | Aaltje Hansen | 250         |                | 250         |             |
|                                   | Bayard Lopes  | 250         |                | 250         |             |
|                                   | Chiyo Yoshida | 250         |                | 250         |             |
| <b>GO Orientation - Summary</b>   |               | 250         |                | 750         | 3           |
| Overall - Summary                 |               | 750         | $\overline{2}$ | 2,250       | 6           |

*Figure 8. Report output with measures that are aggregated at different granularity levels*

With the column dependencies defined, the first Course Cost and Course Days measures are not double-counted in the Course Name En summary row. However, the second instances of these measures, from the Employee Training Fact table, are aggregated for each employee within the Course Name En grouping. In the Overall - Summary row, the Course Cost for the two courses is shown as 750, and the revenue that was generated by all the students who took the course as 2,250.

# **Defining column dependencies**

Define column dependencies to ensure that the fact data is aggregated correctly based on the keys or attributes of those keys that are used in the query.

The column dependency groups are related to each other in a hierarchy group in an order from coarse to fine granularity.

**Tip:** An attribute is a column that has the **Usage** property set to **Attribute** or **Identifier**. A fact is a column that has the **Usage** property set to **Measure**.

# **About this task**

You do not need to specify column dependencies for all tables. Do it only when double-counting would take place. Your decision to specify column dependencies affects other Cognos Analytics components, such as reports or dashboards.

# **Procedure**

- 1. Open an existing data module or create a new module that is based on a source that contains tables with repeated data at different levels of granularity.
- 2. Identify the attribute and fact columns that might cause double-counting. For example, the table can contain data at the month, quarter, and year level.

Verify whether column properties and data formats are properly specified. For example, change the **Usage** property to **Attribute**, or assign the data format of **Currency** to fact (measure) columns. Save the data module.

- 3. To see how the data is aggregated before column dependency is specified, you can create a report that is based on your saved data module. Later, you can use this report to verify the effect of applying column dependency on data aggregation.
- 4. From the table context (right-click) menu \*\*\*, select **Specify column dependencies**.

The **Column dependencies** view is opened.

- 5. Drag the attribute columns that you identified in step 2, such as Year, Quarter, Month, and Day from the **Data module** panel to the **Column dependencies** view.
- 6. Click the group icon  $\odot$ , and draw a line from the highest level attribute to the left of the next level attribute. Group the columns in a logical order to create a hierarchy group.

Repeat this action for each level until the hierarchy is complete from coarse to fine granularity.

7. Drag any related attributes or measures, such as Quarter (caption), Month (caption), Sales target, and Date and Revenue, inside the related attribute area.

**Note:** Each column from the table must be in one group. Otherwise, validation warnings are shown.

You can view the groups in the **Horizontal view** or **Vertical view**.

- 8. Verify, and if needed, modify the column dependency settings. For more information, see ["Configuring](#page-34-0) [column dependencies" on page 31.](#page-34-0)
- 9. Save the data module.

# **Results**

The following [scenario 1](#page-29-0) example shows how to group hierarchy columns and add their attributes in a denormalized table that includes facts at different levels of granularity.

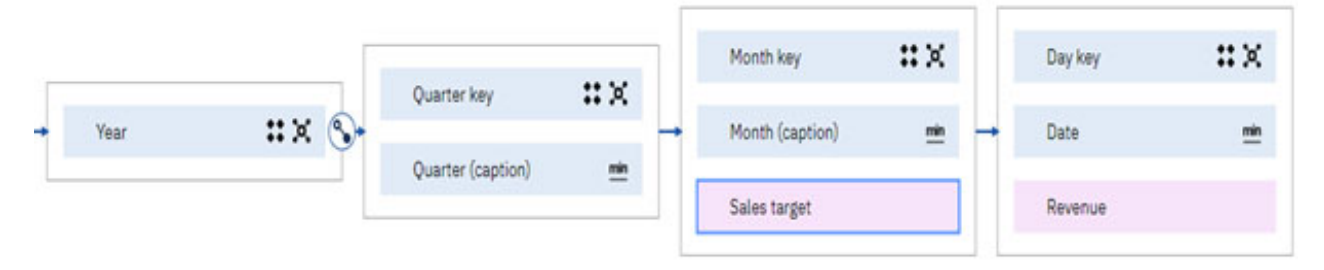

*Figure 9. Example of column dependencies for scenario 1*

The following [scenario 2](#page-29-0) example shows column dependencies in a Time dimension table that can relate to multiple fact tables at different levels of granularity. You can see how columns in the Time dimension can be grouped, and their attributes added. In this case, the Time dimension is joined to the Sales Target fact table on the Month Key, and to the Sales fact table on the Day Key. The hierarchy for the Time dimension table is specified and configured to prevent double counting when a query includes the Day Key level and the Sales Target fact, which would repeat for every day in the month.

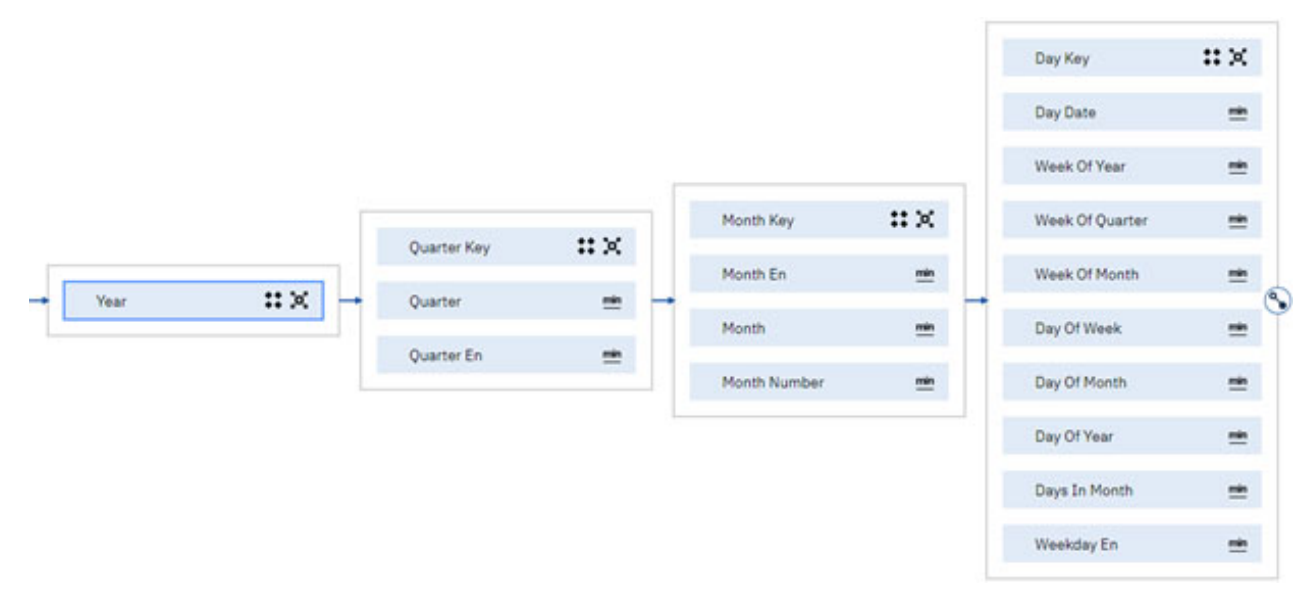

*Figure 10. Example of column dependencies for scenario 2*

<span id="page-34-0"></span>The following [scenario 3](#page-29-0) example shows how column dependencies can be defined when a dimension table contains measures. The column dependency is built around the unique Training Key column. All other columns are nested underneath as attributes of the Training Key column. In this case, there is no hierarchy in the dimension data so only one dependency group is defined.

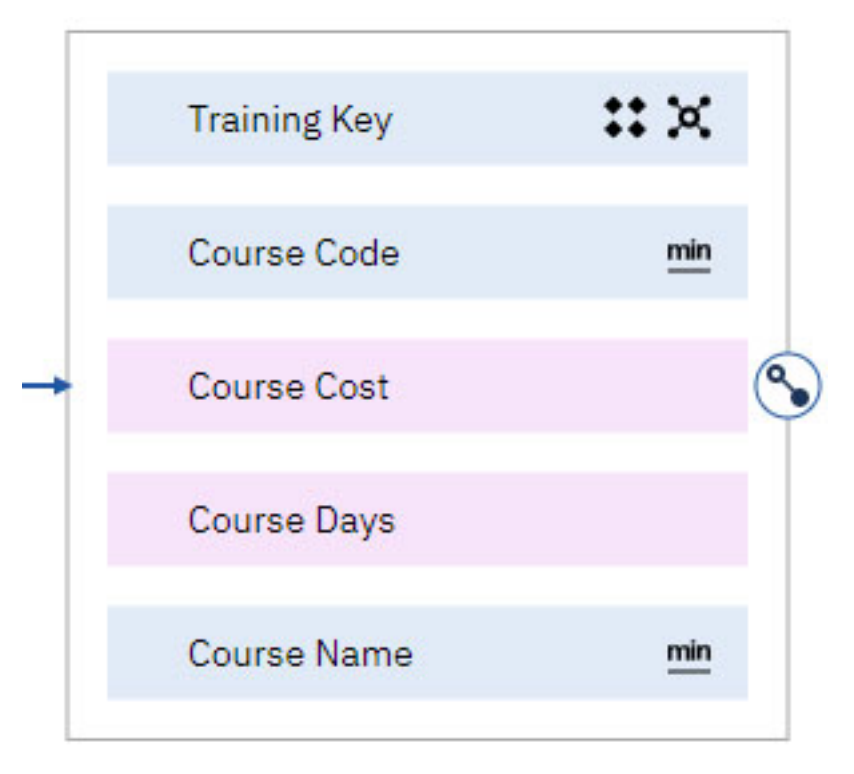

*Figure 11. Example of column dependencies for scenario 3*

# **Configuring column dependencies**

After you define a column dependency group and a hierarchy group, you can configure the column dependency settings for individual columns.

The following configuration settings are available:

```
• Unique \circ \circ or Repeating \bullet \bullet
```
This setting specifies whether each row value is unique or repeating. Typically, all levels except for the lowest level in a hierarchy have repeating keys. Unique means that the key doesn't repeat for any row in the data.

```
• Dependent or Independent
```
This setting specifies whether the parent level value is required to identify the key of the current level. For example, a month key that is defined as a number in the range 1 - 12, requires the parent level keys to identify which year and quarter the key belongs to. Conversely, a month key that is defined as 20190101 doesn't require the parent keys to identify it because the month (01), quarter (01), and year (2019) values are included in the key.

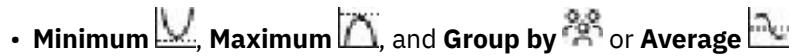

This setting specifies if the SQL must be generated with the Min, Max, Avg, or Group by clause when aggregating the data. **Minimum** is the default setting. Use **Minimum**, **Maximum**, or **Average** for data attributes where there is more than one value for a particular key. For example, the key value of YOW might have the airport name values of Macdonald Cartier Airport, Ottawa International Airport, Ottawa/Macdonald–Cartier International Airport, or Macdonald–Cartier

International Airport. In this case, select the **Minimum** or **Maximum** setting to prevent doublecounting.

When the data attributes don't repeat, which means that they are consistent throughout the data for each key, the **Group by** setting can be used. This setting doesn't apply to measures.

For measures, you might want to use the **Average** setting when the numeric values are similar. For example, when the values are 1000001, 1000002, and 1000003.

If the column dependency is set to **Minimum** or **Maximum**, changing the column **Usage** property from identifier or attribute to measure, or the opposite, doesn't affect the column dependency. However, if the column dependency is set to **Group by** (identifiers or attributes) or **Average** (measures) changing this property sets the column dependency to **Minimum**.

# **Procedure**

- 1. Open the table **Column dependencies** view.
- 2. Inside the columns, click the icons that represent the different column dependency settings, and

adjust the settings as required. For example, click the **Unique**  $\circ$   $\circ$  or **Repeating**  $\bullet$   $\bullet$  setting icon.

- 3. Save the data module.
- 4. Optional: To see how the data is aggregated after column dependency is specified, you can create a report that is based on your saved data module. Compare the aggregated results with the report from step 3 in the topic ["Defining column dependencies" on page 29.](#page-32-0)

# **Results**

The following [scenario 1](#page-29-0) example shows how to configure columns in a denormalized table. In this case,

all keys have repeating  $\bullet \bullet$  values except for Day Key, which has a unique  $\bullet \bullet$  value for every row

of data. Each key is independent  $\bullet\bullet$ , and doesn't require the parent level key to identify it. Finally, all

attributes for each column dependency group are set to Group by **the because the values are consistent**.

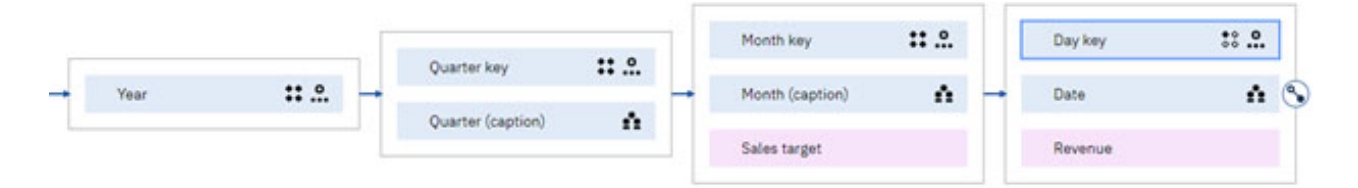

*Figure 12. Example of column dependencies configuration for scenario 1*

The following [scenario 2](#page-29-0) example shows how columns in a Time dimension can be configured. In this case, all keys have repeating  $\bullet \bullet$  values except the Day Key which is unique  $\bullet \bullet$  for every row in the data. The Quarter Key and Month Key values can't be identified without the Year key level. Quarters and months are represented by numbers in the range 1 - 4 and 1 - 12. Therefore, these columns must be set to **Dependent** . Year and Day Key are set to **Independent** because their values can identify them. All the attribute values are consistent except Month En so they are set to Group by ........... Month En has values such as August, Aug., Aug, and August 08 so it must be set to **Minimum**
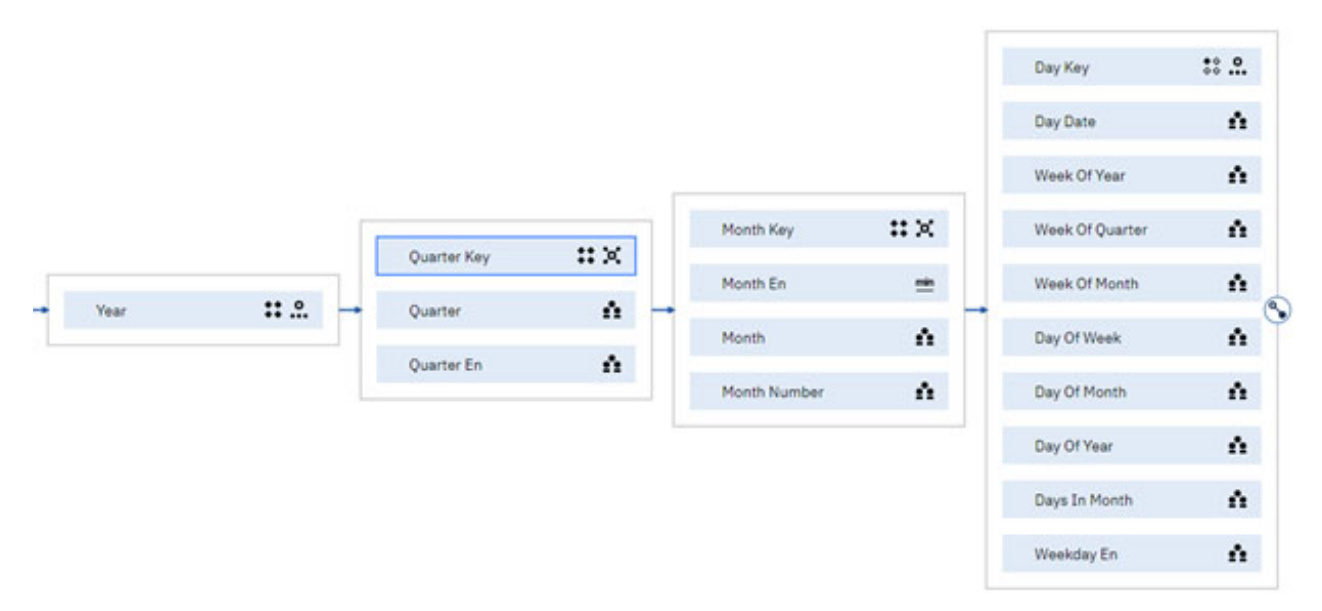

*Figure 13. Example of column dependencies configuration for scenario 2*

The following [scenario 3](#page-29-0) example shows how to configure columns in a dimension table that contains measures. The Training Key is unique  $\bullet \bullet$  and independent . The Course Code and Course Name values are all consistent, and can be set to **Group by** .

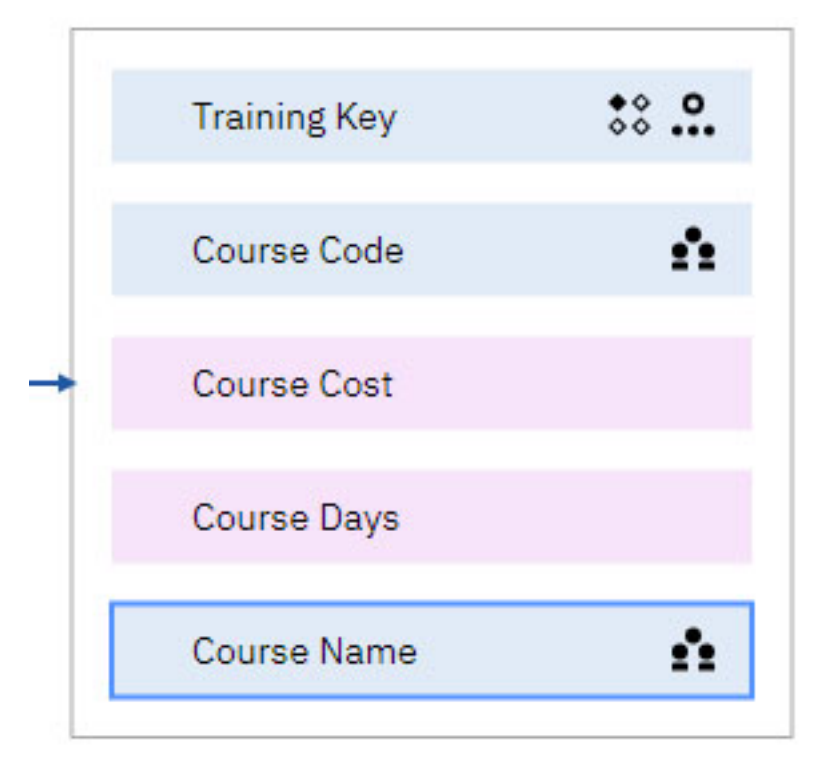

*Figure 14. Example of column dependencies configuration for scenario 3*

# **Calculations**

Calculations allow you to answer questions that cannot be answered by the source columns.

Data module calculations are available to all Cognos Analytics components, explorations, dashboards, stories, or reports, that use the data module as a source.

Data modules support the following types of calculations:

• Stand-alone calculations

These types of calculations, also referred to as global calculations, reside outside of a table in a data module. Stand-alone calculations can refer to columns in any table in the module. You can move a stand-alone calculation into a folder to better organize items in the data module.

• Embedded calculations

These types of calculations, also referred to as table calculations, reside within a table in a data module. Embedded calculations can refer only to columns in the same table.

You can create basic arithmetic calculations, and more complex, custom calculations.

# **Creating basic calculations**

You can create basic arithmetic calculations for columns with numeric data types.

## **About this task**

The expression for these calculations is predefined, and you need only to select the proper mathematical operator, and in some cases, a constant value. For example, you can create a column Revenue by multiplying values for Quantity and Unit price.

## **Procedure**

1. In the data module tree, right-click one or two columns that you want to use in the calculation.

For calculations that are based on two columns, use control-click to select the columns. The columns can be in two different tables. The column that was selected first is used as the first operand in the calculation.

You can also create the calculations at the folder level.

- 2. Click **Create calculation**.
- 3. Specify the calculation name by overwriting the automatically generated name.
- 4. For **Expression**, if your calculation is based on one column, choose the required operator and specify the constant value.

If your calculation is based on two columns, ensure that the order of columns is correct, and choose the required operator. If the order of columns is incorrect, click **Cancel**, and start the calculation again by selecting the columns in the proper order.

5. Leave clear or select the **Calculate after aggregation** checkbox.

When you leave this checkbox clear, the calculation is performed on the column values before they are aggregated. If you select this checkbox, the calculation is performed after the values are aggregated. The calculation results might be different in each case.

6. Click **OK** to finish the calculation, or click **Use calculation editor** to view the calculation expression, or to modify it.

## **Results**

A calculation based on one column is created as an embedded calculation. The calculation is added at the top of the list of columns in the table. You can move it to a folder inside the same table.

A calculation based on two columns can be created as an embedded or stand-alone calculation. If the columns are from the same table, an embedded calculation is created. It is added at the top of the list of columns in the table. If the columns are from different tables, a stand-alone calculation is created. It is added at the top of the data module tree, outside of any table. You can move this calculation to a module-level folder.

## **What to do next**

The calculated column can be used in the same way as other columns in the table. From its context menu, you can access the different actions to edit the calculation, format its data, or remove it.

The calculation can be used in reports, dashboards, explorations, and other Cognos Analytics content.

## **Creating custom calculations**

To create a custom calculation, you must define your own expression using the expression editor.

The expression editor provides functions and operators to create your expressions. It also includes function examples and documentation, and validates the expressions. For more information about using the expression editor, see [this blog](https://community.ibm.com/community/user/businessanalytics/blogs/ian-henderson1/2019/10/17/cognos-analytics-modelling-expression-editor) in the product community.

## **About this task**

Custom calculations can be based on one column or multiple columns from different tables.

## **Procedure**

1. In the data module tree, right-click the data module name, a table name, or a folder name, and click **Calculation**.

**Note:** You can also create calculations from the **Relationships** or **Custom tables** view.

- 2. In the expression editor that is displayed, specify the calculation name by overwriting the automatically generated name.
- 3. In the **Expression** box, define the expression for your calculation by using the expression editor capabilities.
	- To enter a function for your expression, type the first character of the function name, and select the function from the drop-down list of suggested functions. For example, the following expression can be used to concatenate a person's first and last name and create a calculated column called Name:

```
concat ( [Sales target (query)].[Sales staff].[First name], 
[Sales target (query)].[Sales staff].[Last name] )
```
• To add table columns to your expression, drag-and-drop one or more columns from the data module tree to the **Expression** box. The column name is added where you place the cursor in the expression editor.

**Tip:** You can also double-click the column in the data module tree, and the column name appears in the expression editor.

- 4. Click **Validate** to check if the expression is valid. The calculation will be created even if the expression is not valid, but it won't be usable.
- 5. Leave clear or select the **Calculate after aggregation** checkbox.

When you leave this checkbox clear, the calculation is performed on the column values before they are aggregated. If you select this checkbox, the calculation is performed after the values are aggregated. The calculation results might be different in each case.

6. Click **OK**.

## **Results**

A calculation based on one column is created as an embedded calculation. The calculation is added at the top of the list of columns in the table. You can move it to a folder inside the same table.

A calculation based on two or more columns can be created as an embedded or stand-alone calculation. If the columns are from the same table, an embedded calculation is created. It is added at the top of the list of columns in the table. If the columns are from different tables, a stand-alone calculation is created. It is added at the top of the data module tree, outside of any table. You can move this calculation to a module-level folder.

## **What to do next**

The calculated column can be used in the same way as other columns in the table. From its context menu, you can access the different actions to edit the calculation, format its data, or remove it.

The calculation can be used in reports, dashboards, explorations, and other Cognos Analytics content.

## **Filters**

A filter specifies the conditions that rows must meet to be retrieved from tables when the data module is used with reports, dashboards, explorations, and other Cognos Analytics content.

Data modules support the following types of filters:

• Embedded filters.

These filters are always applied to a table when the data module is used in dashboards, reports, explorations, and so on.

• Selectable filters.

These filters are created as selectable items in the data module tree, inside a table or at the root of the data module. The users can decide whether to apply these filters to dashboards, reports, explorations, and so on.

Security filters are a different type of filters that are specified at the source level. For more information, see ["Securing data" on page 16](#page-19-0).

## **Creating embedded filters**

Create embedded filters to customize the view of data in the data module for specific use cases.

For example, you can filter out data that is irrelevant for certain geographies, time periods, product lines, and so on.

## **About this task**

Embedded filters can be crated for a single column, or for multiple columns in a table.

## **Procedure**

- 1. In the data module tree, locate the table that you want to add filters to, and choose one of the following options:
	- To create a filter for a single column in the table, from the column context menu, click **Filter**.
	- To create filters for multiple columns in a table, from the table context menu, click **Manage filters**. On the **Filters** tab, select the column for which you want to create the filter, and click **Add a filter**.

The option **via expression editor** allows you to create a filter by using the expression editor. Specify the filter name, type its expression, and click **OK**. Next, you can either continue adding filters by using this option, or proceed to step 2.

- 2. Specify the filter values. The options to select values depend on the column data type.
	- For columns with integer and decimal data types, you have two options to specify the values: **Range** and **Individual items**. When you choose **Range**, you can use the slider to specify the range values, or type the range start and end values. When you choose **Individual items**, select the check boxes that are associated with the values.

**Tip:** You can enter decimal values only for columns with the decimal data type. When you try to enter a decimal value for a column with the integer data type, the decimal separator is cleared.

- For columns with date and time (timestamp) data types, specify a range of values before, after, or between the selected date and time, or select individual values.
- For columns with text data types, select the check boxes that are associated with the values.

To select values that are outside the range that you specified, click **Invert**.

3. Click **OK** to save the filter.

Please note that the effect of the filter is not automatically shown for the members in the data tree. To see that effect, click the **Refresh members** action on the related column in the data tree.

4. If you used the **Manage filters** option, you can continue creating filters for other columns in the table. The filters that you created are listed on the **Filters** tab.

## **Results**

After an embedded filter is created, the filter icon  $\mathbb P$  appears next to the column and table names in the data module panel, diagram, and expression editor.

The filter icon on a table indicates that the table contains at least one embedded filter. All embedded filters that a table contains are listed in the table properties, on the **Filters** tab.

## **What to do next**

To edit a filter on a single column, from the column context menu click **Filter**, and modify the filter conditions. To remove the filter, click **Clear all**.

To edit or remove embedded filters for a table, from the table context menu click **Manage filters**. On the **Filters** tab, view or edit the filters, or remove them.

## **Creating selectable filters**

Create selectable filters when you want to give users the choice of applying the filters in dashboards, reports, explorations, and so on.

The filters suggest possible options to filter data in the data module, but the users can also view unfiltered data.

## **About this task**

Selectable filters can be created inside a table or outside a table, at the root of the data module.

## **Procedure**

1. Open a data module and decide what type of a selectable filter you want to create.

• To create a filter inside a table, from the table context menu, click **Filter**.

The **Filter** option is also available for a folder inside the table, and for the table in the diagram.

• To create a filter outside a table, from the data module context menu, click **Filter**.

The **Filter** option is also available for a folder at the root of the data module.

The expression editor is displayed.

- 2. Type the filter name.
- 3. In the **Expression** panel, provide the filter expression by using the expression editor capabilities.
- 4. Click **OK**

## <span id="page-41-0"></span>**Results**

The filter is added as a stand-alone entry in the data module tree with the filter icon  $\blacktriangleright$  before the filter name. Filters created at the folder-level are added to the applicable folder.

## **What to do next**

To edit the filter, from the filter context menu, click **Edit filter**. To remove the filter, from the filter context menu, click **Remove**.

# **Hiding items**

You can hide items in a data module, such as tables, columns, uploaded files, and folders.

The hidden items are not visible in the metadata tree in reports, dashboards, stories, and explorations, but are fully functional in the product.

## **About this task**

Use this feature to provide an uncluttered view of metadata for the reports, dashboards, stories, and explorations users. For example, when you hide columns that are referenced in a calculation, the metadata tree in the reporting or dashboarding interface shows only the calculation column, but not the referenced columns. When you hide the identifier columns that are used as keys for joins, the keys are not exposed in reports, dashboards, stories, or explorations, but the joins are functional in all interfaces.

The following read-only items can't be hidden by default:

• Packages.

To work around this issue, create a folder in the data module tree, and move your package with all its content into that folder. Then, hide the folder.

• Tables that are linked to the source data module, which is indicated by the linked table icon  $\mathbb{R}^2$ .

To work around this issue, in the data module tree, from the table context menu \*\*\*, select Break link. The link is broken, and you can now hide the table.

## **Procedure**

1. In the data module tree, click the context menu icon  $\cdots$  for an item such as a table or column, and click **Hide from users**.

You can also select multiple items to hide at once.

**Tip:** To show the hidden items, click the context menu icon for the hidden item, and click **Show**.

2. Save the data module.

#### **Results**

The labels on the hidden items are grayed out in the data module tree and in the diagram. Also, on the **General** tab of the item properties, the **Hide from users** property is selected.

The hidden items are not visible in the metadata tree in reports, dashboards, stories, and explorations. In addition, hidden items can't be selected for use in new visualizations, but are fully functional in existing visualizations that utilize them.

# **Creating data groups**

You can organize the column data into custom groups so that the data is easier to read and analyze.

For example, in the Employee code column, you can group employees into ranges, such as 0-100, 101-200, 200+. In the Manager column, you can group managers according to their rank, such as First line manager, Senior manager, and so on.

## **About this task**

Depending on the column data type, you can create data groups by using the following styles:

• Numeric style.

Each data group includes a range of values. By default, this style is available for columns with numeric data types. However, while you create the data group, you can switch to the text style, and continue switching between the two styles until you save the group.

• Text style.

Each data group includes individual values. By default, this style is available for columns with text data types. For columns with numeric data types, you can switch to this style when you create a data group.

**Note:** When working with columns that contain large numbers of items, it might be more efficient to define conditional groups manually by using the expression editor.

## **Procedure**

- 1. In the data module tree, right-click the column where you want to group data, and click **Create data group**.
- 2. If you selected a numeric column, set the groups in the following way:
	- a) In the **Name** field, specify a name for the grouped column.
	- b) From the **Groups** menu, select the number of groups that you want to create. Each group is automatically assigned an equal number of values. When you change the number of groups, the values are dynamically redistributed and the range values are set.
	- c) In the **Group names** column, replace the automatically generated labels with meaningful names. However, if you change the number of groups, the custom labels are cleared, and the automaticallygenerated labels are restored for each group.
	- d) If needed, manually lock the **Range border values** for each group. The **Higher** and **Lower** range border values can be changed to numeric inputs. To return to the equal distribution of values, click

## the **Reset distribution**  $\mathcal{D}$  icon.

- e) To create a group for NULL values, select the **Group NULL values as** check box, and type a name for the group.
- f) If you want to switch to the text style, click **Create a data group (text style)** and proceed to step 3. You can continue switching between the **Create a data group (numeric style)** and **Create a data group (text style)** dialog boxes until you click **Create**.
- g) Click **Create**.

The grouped column appears at the top of the list of columns in the table. However, if you selected the **Replace the existing column** check box, the grouped column replaces the original column in the table.

- 3. If you selected a text column, set the groups in the following way:
	- a) In the **Name** field, specify a name for the grouped column.
	- b) In the **Groups** box, click **New group**, and type a group name.
	- c) In the **Remaining items in column** box, control-select the values to include in the group, and click

the **Add to group** icon **.** The values are moved to the **Group items** box.

**Note:** The maximum number of items that can be preloaded in the **Remaining items in column** box is 32000. You can select from these items to add them to the groups that you define.

- d) Repeat steps b to c to create more groups.
- e) Optional: To create a group that contains all of the values that aren't already included in any group, select the **Group remaining and future values in** check box, and type a name for the group.
- f) Optional: To replace the original column in the table with the grouped column, select the **Replace the existing column** check box.

g) Click **OK**.

The grouped column appears at the top of the list of columns in the table. However, if you selected the **Replace the existing column** check box, the grouped column replaces the original column in the table.

## **What to do next**

To edit the grouped column, right-click the column, and select **Edit data group**.

You can't change the data group style for columns with numeric data types by editing the data group.

# **Cleaning data**

Data is often messy and inconsistent. You might want to clean your data so that it's clearer and easier to read.

## **About this task**

The **Clean** options that are available for a column depend on the column data type. Some options can be specified for multiple columns with the same data type, and some for singular columns only.

The following options are available to clean your data:

## **Whitespace**

#### **Trim leading and trailing whitespace**

Select this check box to remove leading and trailing whitespace from strings.

#### **Convert case to**

#### **UPPERCASE**, **lowercase**, **Do not change**

Use this option to change the case of all characters in the string to either uppercase or lowercase, or to ensure that the case of each individual character is unchanged.

#### **Return a substring of characters**

Return a string that includes only part of the original string in each value. For example, an employee code can be stored as CA096670, but you need only the number 096670 so you use this option to remove the CA part. You can specify this option for singular columns only.

For the **Start** value, type a number that represents the position of a character in the string that will start the substring. Number 1 represents the first character in the string. For the **Length** value, specify the number of characters that will be included in the substring.

#### **NULL values**

Specify NULL-handling options for columns with text, numeric, date, and time data types that allow NULL values. When Cognos Analytics detects that a column does not allow NULL values, these options are not available for that column.

The default value for each option depends on the column data type. For text data, the default is an empty string. For numbers, the default is 0. For dates, the default is 2000-01-01. For time, the default is 12:00:00. For date and time (timestamp), the default is 2000-01-01T12:00:00.

The entry field for each option also depends on the column data type. For text, the entry field accepts alphanumeric characters, for numbers, the entry field accepts only numeric input. For dates, a date picker is provided to select the date, and for time, a time picker is provided to select the time.

The following NULL-handling options are available:

#### **Replace this value with NULL**

Replaces the text, numbers, date, and time values, as you specify in the entry field, with **Null**.

If you replace all column values with **Null**, the column data type remains unchanged. You need to change the data type manually to avoid errors when the values are used in expressions. For more information, see step 4.

#### **Replace NULL values with**

Replaces NULL values with text, numbers, date, and time values, as you specify in the entry field.

For example, for the Middle Name column, you can specify the following values to be used for cells where middle name does not exist:  $n/a$ , none, or the default empty string. For the Discount Amount column, you can specify 0.00 for cells where the amount is unknown.

## **Procedure**

1. In the data module tree, click the context menu icon for a column, and click **Clean**.

To clean data in multiple columns at once, control-select the columns that you want to clean. The **Clean** option is available only if the data type of each selected column is the same.

- 2. Specify the options that are applicable for the selected column or columns.
- 3. Click **Clean**.

The "cleaned" values are displayed in the data module. This is the final step for most **Clean** options.

The expression editor automatically creates an expression for the modified columns. To view the expression, open the column properties panel, and for the **Expression** property, click **View or edit**.

- 4. If you used the **Replace this value with NULL** option to replace all column values, perform the following steps to change the column data type:
	- a) Open the column properties panel, and for the **Expression** property, click **View or edit**.
	- b) View the expression for the cleaned column. The expression is similar to this one:

```
nullif (
    i2000 YR2000
\cdots;
 ''
)
```
The column **Data type** property in this example is Text.

c) Use the cast function on the expression to convert the values in the column to the required data type, as shown in the following example:

```
cast(nullif (
     i2000_YR2000
\cdots;
 ''
), integer)
```
**Tip:** To view the documentation about the cast function, click the function name in the expression,

and then click the information icon  $\bigoplus$  in the toolbar. The function description is displayed in the **Information** panel.

d) Click **OK** to save the expression.

The column **Data type** property is now changed to the required type. In the example provided in this step, it's the Integer data type.

The values in each column now show **Null**.

#### **Example**

If you want to use an empty string instead of NULL in a given column, but your uploaded file sometimes uses the string  $n/a$  to indicate that the value is unknown, you can replace  $n/a$  with NULL, and then replace NULL with the empty string.

# **Creating navigation paths**

A navigation path is a collection of non-measure columns that business users might associate for data exploration.

When a data module contains navigation paths, the dashboard users can drill down and back to change the focus of their analysis by moving between levels of information. The users can drill down from column to column in the navigation path by either following the order of columns in the navigation path, or by choosing the column to which they want to proceed.

**Note:** Navigation paths in a data module are not available when creating a union, except, intersect, join, or custom SQL query in Reporting. For the navigation paths to be available, these types of queries must be created directly in the data module. For more information, see ["Custom tables" on page 22](#page-25-0) and ["Creating](#page-28-0) [tables using SQL " on page 25.](#page-28-0)

## **About this task**

You can create a navigation path with columns that are logically related, such as year, month, quarter, week. You can also create a navigation path with columns that are not logically related, such as product, customer, state, city.

Columns from different tables can be added to a navigation path. The same column can be added to multiple navigation paths.

A data module can have multiple navigation paths.

## **Procedure**

1. In the data module panel, start creating a navigation path by using one of the following methods:

- From the data module context menu \*\*\*, click **Properties**, and then click the **Navigation paths** tab. Click **Add a navigation path**. In the **Create navigation path** dialog box, drag columns from the data module panel to the navigation path panel. Change the order of columns as needed. Click **OK**.
- In the data module tree, select one or more columns, and from the context menu  $\cdots$  of any of the selected columns, click **Create navigation path**. The selected columns are listed in the **Create navigation path** dialog box. Click **OK**.

**Tip:** The default name of the navigation path includes names of the first and last column in the path. You can change this name.

- 2. Save the data module to preserve the navigation path.
- 3. To modify a navigation path, from the data module context menu \*\*\*, click **Properties**, and then click the **Navigation paths** tab. Click the **Edit** link for the path that you want to modify. In the **Edit navigation path** dialog box, you can make the following modifications:
	- To add different columns, drag the columns from the data module to the navigation path. You can multi-select columns and drag them all at once.
	- To remove columns, click the remove  $\Box$  icon for the column.
	- To change the order of columns, drag them up or down.
	- To change the navigation path name, overwrite the existing name.

The default name reacts to the changed order of columns. If you overwrite the default name, it does no longer change when you modify the group definition. The name cannot be blank.

## **Results**

The navigation path is added to the data module and is available to users in dashboards and stories. If you

select the option **Identify navigation path members** in the data module toolbar, the columns that are members of the navigation path are underlined.

## **What to do next**

The modeler can modify the navigation path at any time, and re-save the data module.

To view the navigation path that a column belongs to, from the column context menu \*\*\*, click **Properties** > **Navigation paths**. Click the navigation path name to view or modify its definition.

To view all navigation paths in a data module, from the data module context menu<sup>\*\*\*</sup>, click **Properties** > **Navigation paths**. Click the navigation path name to view or modify its definition. To delete a navigation

path, click the remove  $\Box$  icon for the path.

# **Formatting data**

The column data format specifies how column values are displayed in dashboards, stories, explorations, or reports. You can choose a format type such as text, percent, or currency.

Uploaded Microsoft Excel spreadsheets retain the column data formats that were defined in Excel. These formats are set as default data formats in the base data modules that are created from these spreadsheets.

Each format type contains properties that further specify how the data is displayed. Initially, the properties are set based on the format options that are returned from the source. If no option is returned from the source, the property is set to the data module default.

## **About this task**

Some characters are language-sensitive and display properly only when your locale supports the applicable font. For example, for Japanese currency symbols to display correctly, your locale must be set to Japanese.

You can define the format type for several columns at the same time if the columns contain the same type of data.

## **Procedure**

- 1. In the data module tree, from a column context menu **: i**, click **Format data**.
- 2. In the **Data format** dialog box, select the appropriate **Format type**.

For example, you can select **Date**, **Time**, **Date/Time**, or other type.

If the data was not formatted in the source, the **Unformatted** type is assigned in the data module. If the source supplies a format, the format is reflected in the module.

The **Custom** format is an advanced option where you can supply your own format string and use it to format the data.

3. Specify properties for the selected format type.

For example, for the **Date** type, you can specify the **Date separator**, the **Date style**, and **Date ordering** properties. For the **Currency** type, you can specify the **Number of decimal places** property.

The **Default** setting is specific to the property that it refers to. You can view the default for each

property by clicking the information icon  $\bullet$  next to the property. For example, for the thousands separator the default value is inherited from the user's content language. For the decimal places

<span id="page-47-0"></span>default, if the property is not set, the number of decimal places vary depending on the number rendered.

Click **Advanced options** to view and specify more data format properties. Click **Reset properties** if you want to reset the properties to default values.

4. Click **OK** to apply the formatting.

# **SQL in Cognos Analytics**

SQL is the industry-standard language for creating, updating, and querying relational database management systems.

## **Supported SQL types**

IBM Cognos Analytics supports three types of SQL: Cognos SQL, native SQL, and pass-through SQL.

## **Cognos SQL**

Cognos SQL is an implementation of the standard SQL. It works with all relational and tabular data sources. This is the optimal type of SQL for use with Cognos Analytics applications. Using Cognos SQL is preferable because you can have fewer database restrictions. Cognos SQL improves table performance by, for example, removing unused elements at query time.

Cognos SQL does not support non-standard SQL.

## **Native SQL**

Native SQL uses vendor-specific SQL constructs. Use native SQL to pass the SQL statement that you enter to the database. Cognos Analytics might add statements to what you enter. A native SQL statement can reference only one data source.

This type of SQL must be completely self-contained. It can't reference anything outside that SQL, such as database prompts, variables, or native formatting that would normally be supplied by the calling application.

If you are comfortable working with a native SQL version, you can use keywords that are not available in Cognos SQL, and copy and paste SQL statements from other applications to Cognos Analytics.

This type of SQL might not work with a different data source.

## **Pass-Through SQL**

Use pass-through SQL when the SQL statement that you enter is not valid inside a derived table, such as in a With or OrderBy clause. Generally, you should use pass-through SQL only if you must create a table that contains source-specific constructs.

Pass-through SQL lets you use native SQL without any of the restrictions that the data source imposes on subqueries (pass-through SQL tables are not processed as subqueries). Instead, the SQL for each table is sent directly to the data source where the query results are generated.

Performance is slower because each table is sent to the source as a separate statement rather than being optimized by Cognos Analytics. Therefore, when choosing between native SQL and pass-through SQL, you must decide which is more important: performance or using SQL that is not permitted in a subquery.

Pass-through SQL must be completely self-contained. It must not reference anything outside of that SQL, such as database prompts, variables, or native formatting that would normally be supplied by the calling application.

A pass-through SQL statement might not work with a different data source.

# <span id="page-48-0"></span>**Showing the query information**

Modelers can view and copy the query information (SQL) that was used to generate tables and relationships for SQL-based data sources.

The source types that this feature applies to include data servers, packages, and data modules that are based on data servers and packages.

The following types of query information are supported:

- **Cognos SQL**
	- An SQL statement that uses the IBM Cognos implementation of standard SQL.
- **Native SQL**

An SQL statement that uses vendor-specific SQL constructs.

• **Query response**

The complete response that contains all messages that were generated when the query was processed.

For more information, see ["Supported SQL types " on page 44.](#page-47-0)

## **Procedure**

- 1. To view the table SOL, in the data tree, from the table context menu<sup>\*\*\*</sup> select **Show query information**. To view the relationship SQL, on the **Relationships** tab, right-click the relationship join in the diagram, and select **Show query information**.
- 2. By default, the query information is generated as **Cognos SQL**. From the **Query information type** menu, you can change the viewing options to **Native SQL** or **Query response**.
- 3. To copy the SQL to the clipboard, click the copy  $\overline{\mathbf{e}}$  icon.

## **Generating the query SQL**

You can specify how Cognos Analytics generates the SQL that retrieves data from tables when queries run.

Use the **Item list** property on tables to specify the SQL generation type. Depending on the setting that you specify for this property, the generated query SQL includes all or only selected columns.

## **Procedure**

1. In the table **Properties**, on the **General** tab, the **Advanced** section, locate the **Item list** property.

2. Select one of the following settings:

**All**

The generated SQL contains all columns in the table.

## **Used**

The generated SQL contains only the columns that are used by the query directly, and the columns that are needed by the join.

#### **Automatic**

This is the default setting. It works identically as the **All** setting.

3. Save the data module.

## **Results**

The query generation settings that you specify apply to queries in dashboards, reports, stories, and explorations.

# **Validating data modules**

Use the validation feature to check for invalid object references within a data module.

Validation identifies the following issues:

- A table or column that a data module is based on no longer exists in the source.
- A calculation expression is invalid.
- A filter references a column that no longer exists in the data module.
- A table or column that is referenced in a join no longer exists in the data module.

## **About this task**

Automatic and manual data module validation is available. Automatic validation is turned on by default. You can disable automatic validation, and manually start the validation when required.

With automatic validation, the results are refreshed after each update of the data module.

## **Procedure**

1. In the application bar, or in the **Data module** panel, click the validation icon . You can also click **Validate** from the data module context menu.

The validation pane opens.

- 2. To enable or disable automatic validation, click the **Automatic** toggle switch. To validate the data module manually, click **Validate**.
- 3. Check for validation errors.

The following indicators specify that the data module contains errors:

- The number of errors is displayed on top of the validation icon in the application bar  $\overline{\mathbf{G}}$
- The failed validation icon  $\bigcup$  is displayed in the data module tree and in the diagram, next to the column where the error is discovered.
- 4. Click the error icons to view the number of errors and the details about the errors.

The errors are listed in the **Validation issues** panel.

5. View the error messages by clicking the **Show details** link for each issue. To view the log of all errors,

click the validate icon in the application bar  $\mathbb{G}$ , and then click **View details.** 

To copy the error messages to the clipboard, click the copy  $\overline{\mathbb{F}}$  icon.

6. Using the validation messages, try to resolve the errors.

You can save the data module with validation errors, and resolve the errors later.

# **Object properties**

You can view and modify the data module, table, column, and folder properties in the modeling interface.

The properties can be accessed from the module, table, column, or folder context menu  $\ddot{ }$ , or by using the **Properties** icon  $\overline{ }$ - $\overline{ }$  in the application bar.

Some properties, such as **Label** and **Identifier**, are available for all objects in the data module, while other properties are available only for certain types of objects. For example, **Member display list** is available only for data modules, **Item list** only for tables, and **Aggregate** only for columns.

You can view and modify the following properties on the **General** tab of the **Properties** pane.

#### **Label**

Specifies the item's name that is displayed in the user interface. This property applies to all items. You can't change the label for members. To change the label for a data module, save the module by using the **Save as** option.

#### **Hide from users**

Use this property to hide items, such as tables, columns, packages, or folders, in a data module. The hidden items are grayed out in the modeling interface, and not visible in other interfaces, such as reporting or dashboarding. For more information, see ["Hiding items " on page 38](#page-41-0).

#### **Expression**

Shows the underlying expression for a column. Click **View or edit** to open the expression editor where you can modify the expression.

#### **Usage**

This property applies to columns, and specifies the intended use for the column data.

The initial property value is based on the type of data that the column represents in the source. You need to verify that the property is set correctly. For example, if you import a numeric column that participates in a relationship, the **Usage** property is set to **Identifier**. You can change this property.

The following **Usage** types are supported:

#### **Identifier**

Represents a column that is used to group or summarize data in a **Measure** column with which it has a relationship. It can also represent an index, date, or time column type. For example, Invoice number, or Invoice date.

#### **Measure**

Represents a column that contains numeric data that can be grouped or summarized, such as Product Cost.

#### **Attribute**

Represents a column that is not an **Identifier** or a **Measure**, such as Description.

#### **Aggregate**

This property applies to columns, and defines the type of aggregation that is applied to a summary column in a report or dashboard. For example, if the **Aggregate** property value of the Quantity column is **Total**, and the column is grouped by Product Name in a report, the Quantity column in the report shows the total quantity of each product. Aggregated data improves query performance and helps to retrieve data faster.

The default type of aggregation is inherited from the source. When modifying this property, you can select values that the source does not provide, such as average or maximum. To know which aggregate value is required, you must understand what your data represents. For example, if you aggregate Part number, the aggregate values that apply are count, count distinct, maximum, and minimum.

The following aggregation types are supported:

- None (no aggregation is set up for a column)
- Average
- Count
- Count distinct
- Maximum
- Minimum
- Total

#### **Data type**

The column data type is inherited from the source and can't be modified in the data module.

#### **Represents**

Use this property to specify whether a column includes the date or time, or geographic location type of data. This information is used in the reporting and dashboarding environments to suggest the most appropriate default visualizations, among other possibilities.

#### **Geographic location**

The values include **Continent**, **Sub Continent**, **Country**, **Region**, **State Province**, **County**, **City**, **Postal code**, **Street Address**, **Position**, **Latitude**, and **Longitude**.

#### **Time**

The values include **Date**, **Year**, **Quarter**, **Season**, **Month**, **Week**, **Day**, **Hour**, **Minute**, and **Second**.

#### **Lookup reference**

This column property is used to create a data module for relative date analysis. For more information, see ["Creating a data module for relative date analysis" on page 61.](#page-64-0)

#### **Members**

Use this column property to enable or disable displaying relational members in the data tree. The following settings are available:

#### **Automatic**

Members can be expanded in the data tree. Sorting is enabled, and members are sorted by the current column. Sort order is **Ascending**. This is the default setting.

#### **Enabled**

Members can be expanded in the data tree. You can select the column to sort by, and set the sort order to **Ascending** or **Descending**. The members that are shown in the data tree don't dynamically adjust to the changed sort order. Use the **Refresh members** action from the column

context menu \*\*\* for the sort order to be reflected in the data tree.

#### **Disabled**

Members can't be expanded in the data tree. Previously shown members are removed, and new members can't be loaded for the column.

For more information, see ["Displaying relational members" on page 54](#page-57-0).

#### **Members display limit**

This data module property is used to specify the maximum number of members to load in the data tree nodes for each fetch request. For more information, see ["Setting the members display limits" on](#page-56-0) [page 53](#page-56-0).

#### **Comments**

Use this property to specify optional information about the data module, table, column, or folder. Applies to all items in the data module. The comment is not available outside of the modeling environment.

#### **Screen tip**

Use this property to specify an optional short description of the table or column. Applies to all items in the data module. The screen tip appears when you pause your pointer over the table or column name in the modeling, reporting, or dashboarding environment.

## **Advanced properties**

The following properties are specified on the **General** tab, **Advanced** section, of the **Properties** pane:

#### **Identifier**

This property uniquely identifies objects. It is used, either by itself or in conjunction with parent object identifiers, to generate SQL queries in expressions, reports, dashboards, and other objects. The property is created automatically for a data module and all its objects. For tables and columns, the property value is inherited from the data source. The property can be modified for all objects except for folders and the data module itself. To change the data module identifier, save the data module under a different name.

When changing this property, ensure that:

- The first character is a letter or an underscore  $(\_)$ .
- The subsequent characters are letters, digits, or underscores (), without spaces.

On the source tables, you cannot change the column identifier because at least one instance of that identifier is needed as a reference to the data source. While tables capture this reference in the background, columns do not. If you want to change the identifier for a column, for example if you are trying to create a more cryptic identifier, the recommended approach is to make copies of the columns, hide the original columns, and rename the identifiers of the copies.

#### **Technical data type**

This property reflects how the column is defined in the database. For example, for a column with the **Data type** of Text, the **Technical data type** might be char(5), nvarchar(200), or varchar(10).

#### **Usage**

This property applies to tables. It controls how the query engine should understand and process the table, and its child objects, in a query. The **Usage** property has the following settings:

#### **Automatic**

This setting informs the query engine that the table is an ordinary table, and requires no special processing. This is the default setting.

#### **Bridge**

The bridge table is used to remove the many-to-many relationships between tables by setting the many side of the relationship to the bridge table. By default, the Cognos Analytics query engine understands tables that are at the many end of relationships to be fact tables. The bridge table is not a fact table. So for the query engine to understand the role of the table and properly generate the query, the bridge table **Usage** property must be set to **Bridge**.

The bridge table can be defined either in the database or in the data module (or Framework Manager model). However, it is preferable to create bridge tables in the database.

#### **Summary**

This setting summarizes the values in the table. When the table is used in a report or dashboard, the data retrieved from the table is already summarized, columns with the **Usage** property set to **Measure** are aggregated, and all other columns are used as grouping columns.

Summary tables, such as unions, joined views, excepts, intersects, and SQL-based tables can be modeled in reports and data modules. It is more efficient to model these tables in the data module because they can be available for all reports and dashboards. The tables are modeled once, there is only one possible point of failure, and the generated numbers are consistent.

#### **Item list**

Use this property to specify the SQL generation type for a table. Depending on the setting for this property, the generated query SQL includes all or only selected columns. This property applies to tables only. For more information, see ["Generating the query SQL " on page 45](#page-48-0).

#### **Data cache**

Use this property to enable data caching and specify the cache expiry options for tables in the data module. For more information, see ["Setting up data caching" on page 14.](#page-17-0)

#### **Source**

This property applies to all objects in the data module. For a table or column, it shows the source name and path.

## **Supports NULL values**

Specifies whether a column supports null values. By default, this property value is inherited from the source. You can change this value.

# **Chapter 4. Members in the data tree**

The data module tree shows the content of relational and dimensional sources. In both relational and dimensional sources, members are shown in the data tree.

To view the content of a dimensional source, expand the package that contains the source items. Dimensional members are the nodes of the **Members** folder.

Relational members are the nodes of columns in relational sources.

You can initiate the search for members from the data tree, from the context menu  $\cdots$  of hierarchies, levels, members, or columns. For more information, see ["Searching for members" on page 53.](#page-56-0)

## **Relational sources**

For relational sources, each unique value in a column is shown as a member in the data tree. These types of members are referred to as relational members.

In the following sample data module, the Region column contains the following members: Midwest, Northeast, South, and West.

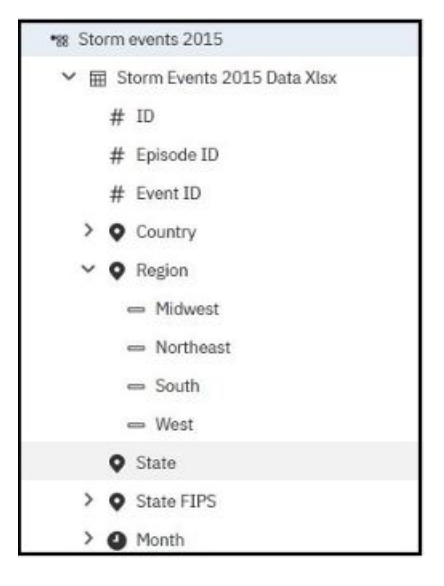

The modeler can disable showing relational members for a particular column. For more information, see ["Displaying relational members" on page 54](#page-57-0).

## **Dimensional sources**

Dimensional data is available through packages. Expand the package to view its content. The content can include dimensions, hierarchies, levels, members, and folders.

The following graphic shows an example of a dimensional data tree in a data module:

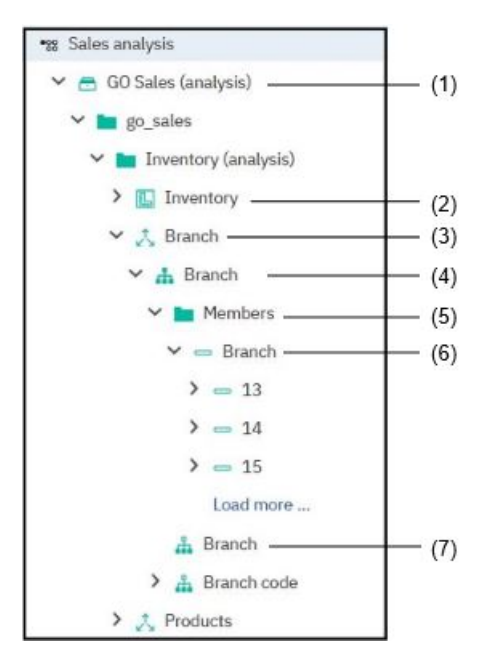

The data tree includes the following items:

1. Package

Packages are subsets of Framework Manager models containing items that can be used to create data modules, data sets, reports, dashboards, and explorations. Packages can also be containers for dimensional sources, such as Planning Analytics cubes and PowerCubes.

2. Measure dimension

Measure dimensions are collections of facts. They are composed of only quantitative items.

3. Dimension

Dimensions are broad groupings of descriptive data about a major aspect of a business, such as products, dates, or markets.

4. Hierarchy

Hierarchies are groupings of specific data within a dimension.

5. Members folder

The **Members** folders contain the available members for a hierarchy or level.

6. Member

Members are unique items within a hierarchy. A member can be a container for other members.

7. Level

Levels are positions within the dimensional hierarchy that contain information at the same order of detail and have attributes in common. Multiple levels can exist within a level hierarchy, beginning with a root level.

The modeler can restrict the number of members that are loaded in the data tree when first expanding a node that contains members, and when clicking the **Load more** link. Setting the limit of members returned in one fetch is done at the data module level, for all member fetches. For more information, see ["Setting the members display limits" on page 53](#page-56-0).

Modelers can't create joins between dimensional data items, and can't view content in the grid.

# <span id="page-56-0"></span>**Searching for members**

Search for members returns members only. This type of search is separate from the metadata search, which doesn't return members.

Search for members works identically in data modules, dashboards, stories, and explorations.

Each member in the search results includes the member unique name (MUN), which is a unique identifier for a member in Cognos Analytics. For more information about MUNs, search the *IBM Cognos Analytics Framework Manager User Guide* or *IBM Cognos Analytics Transformer User Guide*.

## **About this task**

Search for members can be invoked from the context menu of a hierarchy, level, member or column. The search looks for all children of the item from which it was invoked. For levels, the search includes only the immediate child-members. A relational member has no children so the search menu is not available for it.

The search results are limited to members that the users have permissions to view.

The system limit for search results is 50. If there are more than 50 matches, you can click **Load more** to load the next 50 matches found by the search.

If a member is not found, you might need to refine the search text, or navigate to a lower level in the data tree and start the search from there.

You can't invoke the search for members from a **Members** folder.

## **Procedure**

- 1. Expand the data tree to view its nodes.
- 2. From the context menu <sup>\*\*\*</sup> of a hierarchy, level, member, or column, select **Search for members**.
- 3. In the search bar, type the search text.

The matching members are listed in the search results.

If the number of returned members is higher than 50, the **Load more** link is added below the set of retrieved results. When this link is clicked, another set of matching members is loaded.

Each member in the search results includes the member unique name (MUN). Hover the cursor over the displayed MUN to see its entire value. Here is an example of a MUN:

```
M1.[automation_Great_Outdoors_Company.mdc].[Products].[Products].
[Product line]->:[PC].[@MEMBER].[1]
```
If the search doesn't return any members, type a different text. The search is reset every time you type a new text.

4. To exit the search for members, click **Cancel** in the search bar.

You are back in the data tree.

## **What to do next**

In dashboards, stories, and explorations, you can perform operations on members that are found by the search.

# **Setting the members display limits**

The members display limit specifies the maximum number of members to load in the data tree nodes for each fetch request.

A fetch request occurs when first expanding a node with members, or clicking **Load more**.

<span id="page-57-0"></span>For dimensional sources, members are found in the **Members** folder, or as child items of a Member node. For relational sources, members are child items of a column.

## **About this task**

The members display limits are specified at the data module level and apply to members of all sources that the data module is comprised of.

## **Procedure**

- 1. Open the module properties by clicking the properties icon  $\overline{\bullet}$  in the application bar.
- 2. On the **General** tab, specify the **Members display limit** property by using one of the following options:
	- **Set the limit**

Set the maximum number of members to display in data tree nodes (hierarchies, levels, members, and columns) for each fetch request.

Enter an integer number between 1 and 3000 in the **Members limit** field. The default number is 15.

For **More members**, specify how to display members over the specified limit. Choose one of the following options:

– **Load more**

The **Load more** link is added to the data tree node below the members that are already loaded. When the link is clicked, the next set of members is loaded. The number of members in the set is equal to the number that is specified as the members limit.

– **Search**

The **Search** link is added to the data tree node below the members that are already loaded. Users can use this link to search for members.

• **System limit**

The system limit is to load up to 3000 members per one fetch request.

• **Search link only**

No members are displayed in the data tree. Instead, the **Search** link is added to the data tree that the users can use to search for members.

3. Save the data module.

## **Results**

The members display limit affects members in the data module, as well as dashboards, explorations, and stories that use the data module as their source.

# **Displaying relational members**

For relational data sources, you can enable or disable displaying members in the data module tree for a column.

Also, you can set the sort order for members when they are displayed in the data module tree, or in visualizations in dashboards, stories, explorations, or reports that use the data module as a source. By default, IBM Cognos Analytics loads items in the order that was defined in the data source.

## **About this task**

Members display properties are specified at the column level, for non-measure columns.

## **Procedure**

- 1. Select one or multiple non-measure columns in the same or different tables.
- 2. In the application bar, click the properties icon  $\overline{\bullet}$  to open the properties panel.
- 3. On the **General** tab, locate the **Members** property, and select one of the following settings:
	- **Automatic**

Members can be expanded in the data tree. Sorting is enabled, and members are sorted by the current column. Sort order is **Ascending**. This is the default setting.

• **Enabled**

Members can be expanded in the data tree. You can select the column to sort by, and set the sort order to **Ascending** or **Descending**. The members that are shown in the data tree don't dynamically adjust to the changed sort order. Use the **Refresh members** action from the column context menu for the sort order to be reflected in the data tree.

The column to sort by should be related one-for-one to the current column. If you map the sort-by column to a column that is less unique than the current column, the output will be sorted randomly and grouping of the data results will be misaligned.

• **Disabled**

Members can't be expanded in the data tree. Previously shown members are removed, and new members can't be loaded for the column.

4. Save the data module.

## **Results**

The members display that is specified in the data module is used as the default display in the metadata tree of dashboards, stories, and explorations. The members sort order can be overwritten in visualizations.

IBM Cognos Analytics Version 11.1 : Data Modeling Guide

# <span id="page-60-0"></span>**Chapter 5. Relative date analysis**

With the relative dates feature, you can analyze measures filtered by date periods that are relative to a particular date. Examples of relative date filters include current quarter, last quarter, quarter-to-date, or month-to-date.

When using relative dates, you can create reports and dashboards that show date-filtered results in different visualizations, crosstabs, and so on. By default, the date-filtered measures in the data use today's date as the reference date in the analysis.

The implementation of this feature uses a subset of Cognos Analytics 11.1.0 base samples that include the sample calendar data modules, **Gregorian Calendar** and **Fiscal Calendar**. Ensure that the samples are available in your Cognos Analytics installation before you start other, related tasks. For more information, see "Sample calendars " on page 57.

**Tip:** The base samples are installed with the Cognos Analytics server, and an administrator imports the sample deployment **Samples for Install\_11\_1\_0** to the content store. For more information, see "Importing the base samples" in the *IBM Cognos Analytics Samples Guide*.

To enable relative date analysis in Cognos Analytics, you must create a data module that maps your data to a calendar. This data module can then be used as a source for relative date analysis in reports and dashboards. For more information, see ["Creating a data module for relative date analysis" on page 61](#page-64-0).

If you want to customize the reference date for relative date analysis based on user roles, use the **\_as\_of\_date** global parameter. For more information, see ["Customizing the reference date " on page 72.](#page-75-0)

After the Cognos Analytics environment is set up for relative date analysis, users can use the relative date filters and measures to perform analysis of data in reports and dashboards. For more information, see "Relative date analysis" in the *IBM Cognos Analytics Reporting Guide*.

## **Video**

Here's a video that captures the process of creating a data module for relative date analysis: [video](https://www.youtube.com/watch?v=sIaU4xXJo-c) (https://www.youtube.com/watch?v=sIaU4xXJo-c).

# **Sample calendars**

The IBM Cognos Analytics base samples include a set of sample calendars that you need to set up relative date analysis.

The sample calendar data modules and their sources can be found in the **Team content** > **Calendars** folder.

The following samples are available in this folder:

• **Gregorian calendar** data module.

Contains dates from January 1, 1950 to December 31, 2050.

• **Fiscal calendar** data module.

Contains dates from March 1, 1950 to February 28, 2050.

• **Fiscal calendars** folder.

This folder contains 12 sample calendar data modules. Each of these calendars covers 100 years (1950 to 2050), but the dates in each calendar start in a different month. The month in the calendar name indicates the start of a fiscal year. For example, the **02. February 1** data module is the sample calendar for the fiscal year starting on February 1.

The **03. March 1** calendar is the same as the **Fiscal calendar**, and the **01. January 1** calendar is the same as the **Gregorian calendar**.

• **Retail calendar\_454\_2016\_2022** data module.

Contains dates from January 31, 2016 to January 30, 2023. The retail calendar is based on the National Retail Federation (NRF) [4-5-4 Calendar](https://nrf.com/resources/4-5-4-calendar). You can also generate a custom retail calendar. For more information, see ["Creating a custom retail calendar " on page 59.](#page-62-0)

#### • **Source files** folder.

This folder contains the source .csv files for the calendars data modules. The files contain dates for the associated calendars.

## **Columns and dates in the sample calendar data modules**

The dates are listed in the following columns:

#### **TheDate**

The main reference date for each row.

## **PD\_TheDate**

Previous day from **TheDate**. The dates in this column are one day prior to **TheDate**.

#### **ND\_TheDate**

Next day from **TheDate**. The dates in this column are one day after **TheDate**.

#### **dYear**

The date that is the beginning of the year to which **TheDate** belongs.

**Tip:** The fiscal calendars are denoted by the year in which the calendar ends.

#### **PY\_TheDate**

Previous year for **TheDate**. The dates in this column are one year prior to **TheDate**.

#### **NY\_TheDate**

Next year for **TheDate**. The dates in this column are one year after **TheDate**.

#### **dQuarter**

The date that is the beginning of the quarter to which **TheDate** belongs.

#### **PQ\_TheDate**

Previous quarter for **TheDate**. The dates in this column are one quarter prior to **TheDate**.

#### **NQ\_TheDate**

Next quarter for **TheDate**. The dates in this column are one quarter after **TheDate**.

#### **dMonth**

The date that is the beginning of the month to which **TheDate** belongs.

#### **PM\_TheDate**

Previous month for **TheDate**. The dates in this column are one month prior to **TheDate**.

#### **NM\_TheDate**

Next month for **TheDate**. The dates in this column are one month after **TheDate**.

**Important:** Do not modify the column names in the sample data modules and .csv files because that would break the relative date filters in the sample calendars.

## **Predefined filters in the sample calendar data modules**

The sample calendars data modules contain a set of predefined date filters. These filters can be used to perform relative date analysis in different types of visualizations.

The following filters are predefined in the sample calendars:

- Prior week **11.1.7**
- Prior month  $11.17$  (not available in the retail calendar)
- Prior quarter
- <span id="page-62-0"></span>• Prior year
- Current week **11517**
- Current month
- Current quarter
- Current year
- WTD (week to date) **11.1.7**
- MTD (month to date)
- QTD (quarter to date)
- YTD (year to date)
- Prior WTD 11-1.7
- Prior MTD
- Prior QTD
- Prior YTD
- Same week last year **1997**
- Same month last quarter
- Same month last year
- Same quarter last year
- Same MTD last quarter
- Same MTD last year
- Same QTD last year

You can view the expression associated with each filter by clicking **Edit filter** from its context menu.

You can also create your own custom filters. For more information, see ["Creating relative date filters " on](#page-66-0) [page 63](#page-66-0).

## **Creating a custom retail calendar**

If the out-of-the box **Retail calendar\_454\_2016\_2022** sample is not sufficient for your reporting or dashboarding needs, you can create your own retail calendar.

## **About this task**

Use the **Retail 454 Calendar 2016-2022 generator** data module that is included with the Cognos Analytics samples to generate the custom retail calendar. You can modify the start and end years of the calendar, or restate which years have only 52 weeks.

Use the National Retail Federation (NRF) [4-5-4 Calendar](https://nrf.com/resources/4-5-4-calendar) as a reference.

## **Procedure**

- 1. In the **Team content** > **Calendars** > **Tools** folder, locate the **Retail 454 Calendar 2016-2022 generator** data module.
- 2. Using the **Save as** option, save the calendar generator data module under a different name to the location where the other calendar data modules are located, which is **Team content** > **Calendars** > **Tools**.

Use this copy of the calendar generator to continue with your edits.

3. In the Data module panel, from the table context menu \*\*\*, select Edit SQL table.

The table SQL is shown in the expression editor.

4. In the **Name** field, change the table name so that it reflects the new date range. For example, type **Retail 454 Calendar 2016-2023**.

5. In the **Expression** box, modify the table SQL as required.

Follow the steps in the comments to modify the code. For example, to add years to the retail calendar, follow steps 1 to 5.

• **Step 1**: Set the number of years with 364 days and number of years with 371 days.

In the 2016-2022 calendar, years 2016, 2018, 2019, 2020, 2021, 2022 have 364 days, and year 2017 has 371 days, which is reflected in the following select statement:

select R + 1 from gen\_rows where  $(6 * 364 + 1 * 371)$  >= R

If changing start or end years, you must specify a proper number of years with 364 days and years with 371 days, as defined in the NRF calendar. For example, to extend the calendar to include NRF year 2023 that has 371 days, use the following select statement:

select R + 1 from gen rows where  $(6 * 364 + 2 * 371)$  >= R

The new statement reflects that years 2016, 2018, 2019, 2020, 2021, 2022 have 364 days, and years 2017 and 2023 have 371 days.

• **Step 2**: Specify the beginning date for the calendar.

In the 2016-2022 calendar, the January 31, 2016 is the first day of retail year 2016, which is reflected in the following select statement:

select \_add\_days ( date '2016-01-31' , R ) from gen\_rows

If you want to use a different start date, use the date as defined in the NRF calendar. To extend the calendar to include NRF year 2023, the start date remains unchanged.

• **Step 3**: Specify dYear (the beginning date of the current retail calendar year).

In the following case statement, each when clause represents the start date of one retail calendar year. To extend the calendar to include NRF year 2023, a new when clause is added, as highlighted in bold font in the code below:

```
case when D >= '2023-01-29' then cast ('2023-01-29' as date)
 when D >= '2022-01-30' then cast ('2022-01-30' as date)
 when D >= '2021-01-31' then cast ('2021-01-31' as date)
 when D >= '2020-02-02' then cast ('2020-02-02' as date)
 when D >= '2019-02-03' then cast ('2019-02-03' as date)
 when D >= '2018-02-04' then cast ('2018-02-04' as date)
 when D >= '2017-01-29' then cast ('2017-01-29' as date)
 when D >= '2016-01-31' then cast ('2016-01-31' as date)
             else null end as dYear,
```
• **Step 4**: Specify dyear\_PY (the beginning date of the previous retail calendar year).

In the following case statement, each when clause represents the beginning date of the previous calendar year, and add\_days represents the negative number of days in the previous retail calendar year. The boldedwhen clause defines the start date for the previous year (NRF 2022) for all days in NRF year 2023.

```
case when D >= '2023-01-29' then _add_days ( cast( '2023-01-29' as date), -364 )
 when D >= '2022-01-30' then _add_days ( cast( '2022-01-30' as date), -364 )
 when D >= '2021-01-31' then _add_days ( cast( '2021-01-31' as date), -364 )
 when D >= '2020-02-02' then _add_days ( cast( '2020-02-02' as date), -364 )
 when D >= '2019-02-03' then _add_days ( cast( '2019-02-03' as date), -364 )
 when D >= '2018-02-04' then _add_days ( cast( '2018-02-04' as date), -371 )
 when D >= '2017-01-29' then _add_days ( cast( '2017-01-29' as date), -364 )
 when D >= '2016-01-31' then _add_days ( cast( '2016-01-31' as date), -364 )
             else null end as dYear_PY,
```
• **Step 5**: Specify dyear\_NY (the beginning date of the next retail calendar year).

In the following case statement, each when clause represents the beginning date of the next retail calendar year, and add\_days represents the number of days in the current retail calendar year. The <span id="page-64-0"></span>bolded when clause defines the start date for the next year (NRF 2024). That date is 371 days after 2023-01-29` since NRF year 2023 has 371 days.

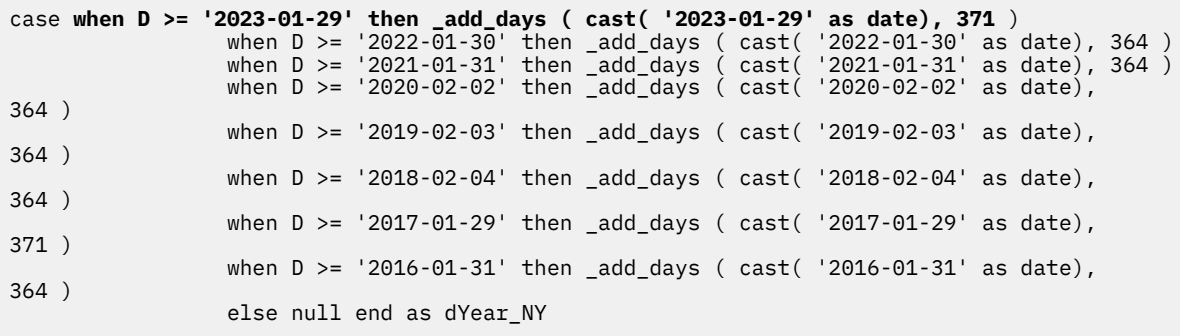

6. Click **OK** to save the expression. Then click **Save** to save the data module.

You created a new retail calendar generator data module.

- 7. Create a CSV file from your retail calendar generator data module in the following way:
	- a) Using the new retail calendar generator data module as a source, create a list report in Cognos Analytics Reporting.
	- b) Drag all columns from the custom calendar table into the list.
	- c) Optional: Sort the **TheDate** column as **Ascending**.
	- d) Run the report using the **Run CSV** option to generate the CSV output.
	- e) Save the report .csv file to the location where the other calendar .csv files are saved. Current calendar source files are located in the **Team content** > **Calendars** > **Source files** folder.
- 8. Replace the data in the **Retail calendar\_454\_2016\_2022** data module with the data from the new retail calendar in the following way:
	- a) From **Team content** > **Calendars**, open the **Retail calendar\_454\_2016\_2022** data module.
	- b) Expand the **Source view**  $\blacksquare$ .
	- c) In the **Sources** panel, right-click the module .csv file, and select **Relink**.
	- d) Select the .csv file for the custom retail calendar to use as the new source.
- 9. Save the updated retail calendar under a different name either in **Team content** > **Calendars**, or in a different location.

# **Creating a data module for relative date analysis**

To enable relative date analysis, you need to create a data module where business data is associated to a calendar.

In this data module, at least one date column must be associated to a calendar, and at least one measure column must be associated to the date column. This association is done by using the column property **Lookup reference**.

## **Before you begin**

The [sample calendars](#page-60-0) must be available.

## **About this task**

You can create a new data module from scratch, or add relative date capabilities to an existing data module.

**Tip:** The **Team content** > **Samples** > **Relative dates** folder contains the **Boston 311 report** and **Boston 311 dashboard** samples that illustrate the implementation of this feature in a report and dashboard.

The **Data** folder that is included with these samples contains the associated data modules and their source .csv files. You can use these samples as a reference when you create your data module.

## **Procedure**

- 1. Create a data module, or open an existing data module.
- 2. Verify that your business data sources contain at least one date column and one measure column.
	- a) From the date column menu, select **Properties** > **General**. Ensure that the **Data type** property of the column is set to Date.

If the **Data type** property is set to Timestamp, you can change the type to Date by using the cast function in the expression editor.

If the data source is an Excel file or a CSV file, dates in the date column must be formatted with the ISO 8601 notation *yyyy-mm-dd*.

b) From the measure column menu, select **Properties** > **General**. Ensure that the **Usage** property of the column is set to Measure.

If the **Usage** property is set to Identifier, you can change the property to Measure.

**Tip:** If your data module source is linked to its source, which is indicated by the link icon  $\mathcal{F}$ , you need to break the link. Otherwise, the data module is read-only, and you can't modify its properties. To break the link, select the **Break link** option from the data module menu. However, do not break links in any of the sample calendar data modules.

- 3. In the **Data module** panel, click the **Add sources and tables**  $\bigoplus$  icon to add a calendar source, which can be one of the following sources:
	- The sample **Gregorian calendar** data module in the **Team content** > **Calendars** folder.
	- The sample **Fiscal calendar** data module in the **Team content** > **Calendars** folder.
	- One of the sample data modules in the **Team content** > **Calendars** > **Fiscal calendars** folder.
	- The sample **Retail calendar\_454\_2016\_2022** data module in the **Team content** > **Calendars** folder.
- 4. In your business data source that you specified in steps 1 and 2, associate at least one date column to the calendar, and at least one measure column to the date column.
	- a) For the date column that you want to associate to the calendar, open **Properties**, and locate the **Lookup reference** property. From the **Lookup reference** drop-down menu, select the name of the calendar source that you added to the data module. If needed, repeat this step for other date columns.

The relative date filters, such as **Prior year**, **Prior month**, **MTD**, and so on, appear under the date column. To view the full list of filters, see ["Sample calendars " on page 57.](#page-60-0)

b) For the measure column that you want to associate to the date, open **Properties**, and locate the **Lookup reference** property. From the **Lookup reference** drop-down menu, select the date column to reference. If you defined **Lookup reference** for multiple date columns, choose the date column that is appropriate for this measure. If needed, repeat this step for other measure columns.

**Tip:** To specify the same **Lookup reference** property for multiple measure columns, multi-select the columns, and set the property.

A set of date-filtered measures, with the measure name in square brackets, appears under the measure column. For example, Prior year [Revenue], Prior month [Revenue], or MTD [Revenue].

To use one or more of the date-filtered measures in calculations, you can create the calculations only against the data-module, and not against the tables that contain these measures. The calculations appear at the top of the data module tree.

5. Save the data module to a folder in **Team content**.

<span id="page-66-0"></span>**Tip:** If you add or remove a filter from a calendar data module, the data modules that reference this calendar through the **Lookup reference** property don't reflect the change until you close and reopen them.

## **Results**

The data module can now be used to create dashboards and reports.

# **Creating relative date filters**

A relative date filter specifies a range of dates that are relative to the **\_as\_of\_date** global parameter.

The sample Gregorian and Fiscal calendars already contain a number of predefined relative date filters. If you need custom filters, you can add them to these calendars.

## **Before you begin**

1. Know the columns in the sample calendar.

New filters are added to the sample Gregorian or Fiscal calendar data modules. To understand how these calendars are structured, look at the columns, and view dates in different columns in the same row. For example, in the Gregorian calendar data module, for the column **TheDate** with the value of September 30, 2018, the related values for columns **dYear**, **PY\_TheDate**, and **dMonth** are shown in the following table:

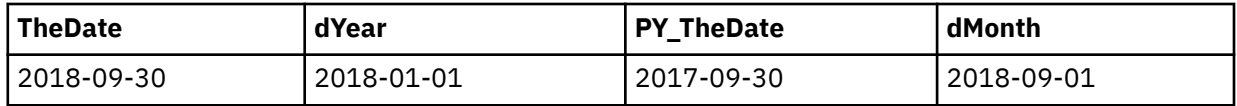

For more information, see ["Sample calendars " on page 57](#page-60-0).

2. Conceptualize the filter lower bound and upper bound in relation to the **\_as\_of\_date** global parameter.

A relative date filter defines a range of dates between the filter lower bound (range start) and upper bound (range end) dates. The lower and upper bounds are set against a reference date that is the **as of date** parameter value.

For example, for a year-to-date (YTD) filter, the lower bound date is the first day of the first month in the year that contains the **\_as\_of\_date** date. The upper bound date is the date that is the **\_as\_of\_date** parameter value. If the **\_as\_of\_date** parameter is December 19, 2018 (**TheDate**), the lower bound date is January 1, 2018, and the upper bound date is December 19, 2018.

By default, the **as of date** parameter has a value of today. However, it can be set to a different date. For more information, see ["Customizing the reference date " on page 72](#page-75-0)

3. Build the filter expression.

The critical element of creating a relative date filter is the filter expression. Familiarize yourself with the expression syntax and variables before you start entering the code in the expression editor. For more information, see ["Creating filter expressions" on page 64.](#page-67-0)

## **Procedure**

1. From the **Team content** > **Calendars** folder, open the sample calendar data module where you plan to add the new filter.

The data module contains one table with a number of existing filters. Add your new filter to this table.

- 2. From the table context menu, click **Filter**.
- 3. In the filter editor that is displayed, type the new filter name.
- 4. In the **Expression** pane, type or paste the filter expression.

<span id="page-67-0"></span>For example, to create the [Last 12 months](#page-70-0) filter, enter the following expression:

```
/ validate: 1 = 1#$ this.parent.idForExpression# >=
        #queryValue($_this.parent.split.ref + '.dMonth',
\text{\$\_this.parent.split.ref + '. The Date = ' + } queryValue($_this.parent.split.ref + '.PY_theDate' ,
\texttt{\$\_this\,.parent\,.split\,ref} + \, \, .TheDate = \, \, + \, \,\texttt{\$\_as\_of\_date\,)} #
AND
#$_this.parent.idForExpression# < 
 #queryValue($_this.parent.split.ref + '.dMonth',
\frac{1}{2}this.parent.split.ref + '.TheDate = ' + \frac{1}{2} as_of_date)#
```
Another filter example that you can use is [Next 4 months](#page-72-0).

For more information, see "Creating filter expressions" on page 64.

5. Validate the expression.

Validation of date filter expressions must be done manually because the validate button  $\mathcal{L}'$  in the expression editor doesn't validate macro expressions. So you can only visually confirm that the following elements are correct:

- The expression is preceded with the  $//$  validate:  $1 = 1$  comment.
- The outer block of the queryValue macro function is enclosed within hash marks  $(\#)$ .
- Each queryValue has matching round brackets () for its two arguments.

**Tip:** You can debug filter expressions in Reporting. To do so, open a report that contains the relative date filters, and set the validation option in the report to **Information**.

6. Click **OK**.

The new filter is added to the calendar table at the top of the list of filters. You can drag the filter to change its position in the list. The filter is created even if the expression contains errors. To modify the filter, from its context menu, click **Edit filter.**

#### **Results**

The new filter is now available to the data modules that reference this calendar through the **Lookup reference** property, and can be used for relative date analysis.

**Tip:** The new filter, as other filters in the calendar, should remain hidden.

## **Creating filter expressions**

A relative date filter is based on an expression. The expression defines the filter lower and upper bounds, and the timeline between the bounds. The timeline is mapped to the queryValue macro.

When you [create a new filter](#page-66-0), you enter the expression in the expression editor.

Use the following syntax to create the filter expression:

```
// validate: 1 = 1
#$_this.parent.idForExpression# >= lower_bound_date expression#
AND
#$_this.parent.idForExpression# <= upper_bound_date expression#
```
For example, the year-to-date (YTD) filter that is available in the sample calendars data modules uses the following expression:

```
// validate: 1 = 1#$ this.parent.idForExpression# >=
         #queryValue($_this.parent.split.ref + '.dYear',
                                                                                         1
                       \overline{\varsigma} this.parent.split.ref + '.TheDate = ' + \varsigma as of date)#
AND
#$ this.parent.idForExpression# <= #$ as of date#
                                                            2
```
In this filter, expression 1 is the filter *lower\_bound\_date expression*. Expression 2 is the filter *upper\_bound\_date expression*.

The lower bound and upper bound code blocks are combined by using the AND operator.

**Tip:** The comment // validate: 1 = 1 must always be included at the beginning of the expression.

The *lower\_bound\_date expression* and *upper\_bound\_date expression* are the elements that you must define for your filter. The remaining part of the expression remains unchanged for all filters.

For a description of variables that are used in relative date filter expressions, see ["Expression variables "](#page-69-0) [on page 66.](#page-69-0)

To define the lower bound and upper bound expressions, you need to complete the following tasks:

- Identify the move intervals for the filter timeline
- • [Map each move interval to one queryValue macro](#page-69-0)

## **Identify the move intervals for the filter timeline**

A timeline starts from the **\_as\_of\_date** date, and then uses one or more move intervals (units of time) to reach the lower bound or upper bound date.

The sample calendars support the following move intervals: day, month, quarter, and year.

A move interval is expressed by using the following calendar columns:

- **PD\_TheDate** move to the previous day
- **ND\_TheDate** move to the next day
- **dYear** move back to the first day of the year
- **PY\_TheDate** move back to the same or equivalent date in the previous year
- **NY\_TheDate** move forward to the same or equivalent date in the next year
- **dQuarter**  move back to the first day of the quarter
- **PQ\_TheDate** move back to the same or equivalent date in the previous quarter
- **NO TheDate** move forward to the same or equivalent date in the next quarter
- **dMonth** move back to the first day of the month
- **PM\_TheDate** move back to the same or equivalent date in the previous month
- **NM\_TheDate** move forward to the same or equivalent date in the next month

The type of filter implies which columns are used to express the timeline. For example, in the year-to-date (YTD) filter, the **dYear** column is the lower bound move interval, as shown in the following graphic. There is no upper bound move interval for this filter.

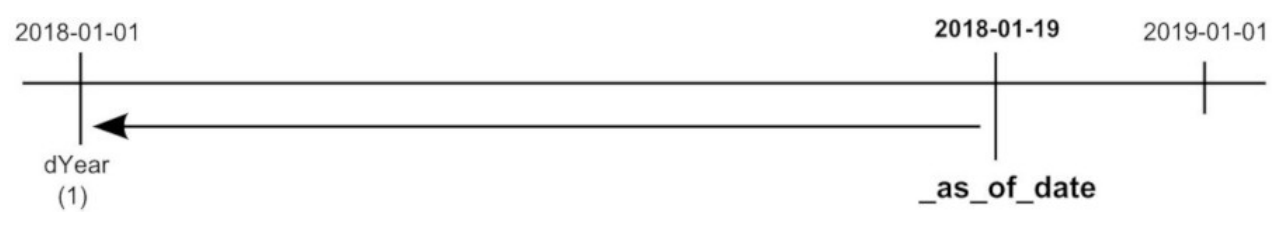

## <span id="page-69-0"></span>**Map the move intervals to queryValue macros**

After you identify the move intervals for the filter lower and upper bounds, you need to map each move interval to one queryValue macro.

The queryValue uses the following syntax.

```
#queryValue($_this.parent.split.ref + move_interval ,
$_this.parent.split.ref + '.TheDate =' + date)#
```
For example, here is how the move interval **dYear** is mapped to the queryValue macro (parts of the code in bold font) in the year-to-date (YTD) filter expression:

```
// validate: 1 = 1#$_this.parent.idForExpression# >=
 #queryValue($_this.parent.split.ref + '.dYear',
 $_this.parent.split.ref + '.TheDate = ' + $_as_of_date)#
AND
#$_this.parent.idForExpression# <= #$_as_of_date#
```
Depending on the type of date filter, your expression might include multiple, nested queryValue macros, such as in the following **Prior YTD** filter:

```
\frac{1}{2} validate: 1 = 1
#$_this.parent.idForExpression# >=
 #queryValue($_this.parent.split.ref + '.dYear',
 $_this.parent.split.ref + '.TheDate = ' +
 queryValue($_this.parent.split.ref + '.PY_TheDate',
 $_this.parent.split.ref + '.TheDate = ' + $_as_of_date)
  )#
AND
#$_this.parent.idForExpression# <=
 #queryValue($_this.parent.split.ref + '.PY_TheDate',
 $_this.parent.split.ref + '.TheDate = ' + $_as_of_date)#
```
You can find another example of nested queryValue macros in the [Next 4 months](#page-72-0) filter.

## **Expression variables**

The relative date filter expression uses a set of variables to define the filter conditions. The variables evaluate to specific values when the filter is applied in visualizations.

Use the information in this topic when [creating relative date filter expressions](#page-67-0).

The following **Prior Year** filter expression from the sample Gregorian calendar can be used as an illustration when reading descriptions of the variables:

```
// validate: 1 = 1#$_this.parent.idForExpression# >=
 #queryValue($_this.parent.split.ref + '.dYear',
 $_this.parent.split.ref + '.TheDate = ' +
 queryValue($_this.parent.split.ref + '.PY_TheDate',
 $_this.parent.split.ref + '.TheDate = ' + $_as_of_date)
\rightarrowAND
#$_this.parent.idForExpression# <
    #queryValue($_this.parent.split.ref + '.dYear',
              \frac{1}{2}this.parent.split.ref + '.TheDate = ' + \frac{1}{2}as_of_date)#
```
## **\$\_this.parent**

This variable refers to a table column of type Date whose **Lookup reference** property is set to the calendar that you are referencing. The table with the Date column is in the data module that is used for relative date analysis. For more information, see ["Creating a data module for relative date analysis" on](#page-64-0) [page 61](#page-64-0).

For example, in the following data module,  $\frac{1}{2}$ this.parent refers to the Open Date column.

<span id="page-70-0"></span>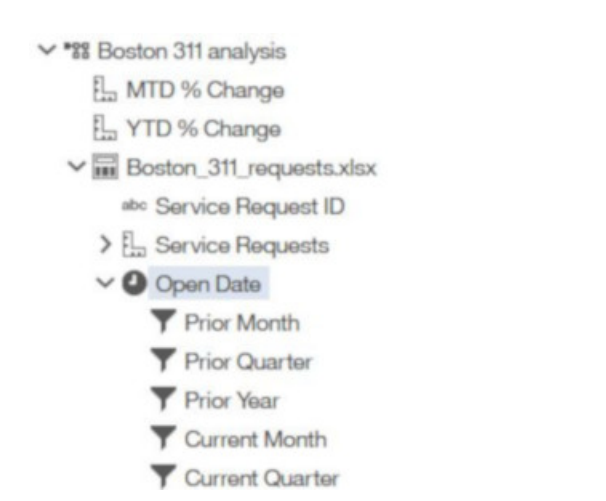

The following two variables function within the context of the Date column:

• \$\_this.parent.idForExpression

This variable evaluates to the idForExpression for the Date column. The idForExpression is the full identifier that uniquely identifies the Date column within the data module. This identifier is not viewable from the user interface.

• \$\_this.parent.split.ref

This variable evaluates to the calendar that is referenced by the **Lookup reference** property of the Date column.

All date filters in the calendar, including the new ones that you add, are accessible as child filters of the Date column in the data module that references this calendar through the **Lookup reference** property. The filters are used for relative date analysis in reports and dashboards.

## **queryValue**

queryValue is one of the macro functions that Cognos Analytics provides.

**Tip:** To view the description of the queryValue macro, click the functions tab in the expression editor and search for the macro. The description is shown in the **Information** pane.

Within the context of relative date filters, queryValue returns the date value from the specified Date column, at the specified date. The specified Date column is the first parameter to the queryValue function. The second parameter is the specified date.

In the following example from the year-to-date (YTD) filter, the queryValue returns, from the calendar column dYear, the date where the calendar TheDate date equals to the as of date date.

```
#queryValue($_this.parent.split.ref + '.dYear',
 $_this.parent.split.ref + '.TheDate = ' + $_as_of_date)#
```
## **Example filter: Last 12 months**

This topic provides an expression for a date filter that includes the last 12 months relative to the **\_as\_of\_date** parameter.

Paste this expression in the filter editor to create the Last 12 months date filter.

```
// validate: 1 = 1#$ this.parent.idForExpression# >=
 #queryValue($_this.parent.split.ref + '.dMonth',
 $_this.parent.split.ref + '.TheDate = ' + 
 queryValue($_this.parent.split.ref + '.PY_TheDate' ,
 $_this.parent.split.ref + '.TheDate = ' + $_as_of_date)
     \rightarrowAND
#$_this.parent.idForExpression# <
```

```
 #queryValue($_this.parent.split.ref + '.dMonth',
             $_this.parent.split.ref + '.TheDate = ' + $_as_of_date)#
```
Here are the steps that were used to build this expression:

1. Identify the calendar columns to use.

The filter uses the calendar columns **TheDate**, **dMonth**, and **PY\_TheDate** from the sample **Gregorian calendar** data module.

For more information, see ["Sample calendars " on page 57](#page-60-0).

2. Define the filter lower and upper bounds.

The filter lower bound is the first day of the month that is 12 months prior to the month containing the date that is represented by the **\_as\_of\_date** parameter. The filter upper bound is the last day of the last complete month, relative to the date that is represented by the **\_as\_of\_date** parameter.

The following table shows the move intervals for the lower bound date when the **as of date** date (**TheDate**) is January 19, 2019.

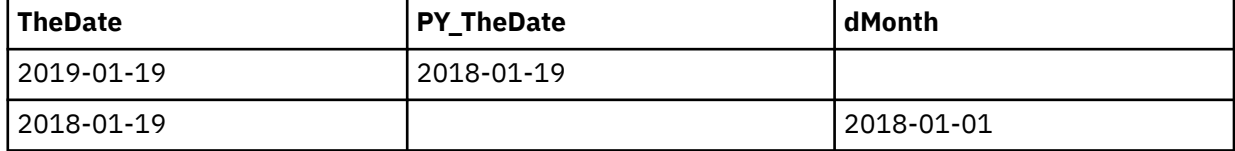

The filter lower bound date is 2018-01-01. The filter upper bound date is 2018-12-31.

3. Define the move intervals for the lower bound and upper bound timelines.

The timeline consists of move intervals that are based on the columns **PY\_TheDate** and **dMonth** .

The following move intervals exist for the lower bound timeline:

- Move interval 1: **PY\_TheDate**
- Move interval 2: **dMonth**

The move interval for the upper bound timeline is **dMonth**.

Here is a graphical representation of the move intervals for the lower bound timeline when January 19, 2019 is the **\_as\_of\_date** date.

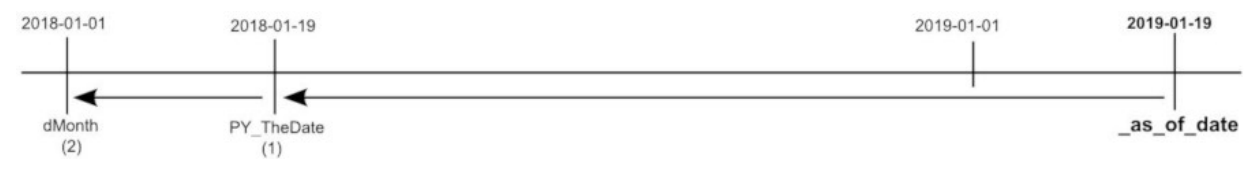

4. Map each move interval to one queryValue macro.

The expression of the lower bound consists of two queryValue macros. Each queryValue maps to one move interval within the lower bound expression. The initial move interval (**PY\_TheDate** ) is nested within the second move interval (**dMonth**), as shown below:

```
#$_this.parent.idForExpression# >=
         #queryValue($_this.parent.split.ref + '.dMonth',
                     $_this.parent.split.ref + '.TheDate = ' + 
                      queryValue($_this.parent.split.ref + '.PY_theDate'
                                   $_this.parent.split.ref + '.TheDate = ' + $_as_of_date)
        ) #
```
The expression of the upper bound consists of one queryValue macro, as shown below:

#\$\_this.parent.idForExpression# < #queryValue(\$\_this.parent.split.ref + '.dMonth',
This expression uses the less than  $\langle \cdot \rangle$  sign because the filter includes only dates prior to the upper bound, and not equal to the upper bound itself.

# **Example filter: Next 4 months**

This topic provides an expression for a date filter that includes the next 4 months relative to the **\_as\_of\_date** parameter.

You can paste this expression in the filter editor to create the Next 4 months date filter.

```
// validate: 1 = 1#$_this.parent.idForExpression# >=
 #queryValue($_this.parent.split.ref + '.dMonth',
\frac{1}{2} \frac{1}{2} \frac{1}{2} \frac{1}{2} \frac{1}{2} \frac{1}{2} \frac{1}{2} \frac{1}{2} \frac{1}{2} \frac{1}{2} \frac{1}{2} \frac{1}{2} \frac{1}{2} \frac{1}{2} \frac{1}{2} \frac{1}{2} \frac{1}{2} \frac{1}{2} \frac{1}{2} \frac{1}{2} \frac{1}{2} \frac{1}{2} AND
#$_this.parent.idForExpression# < 
 #queryValue($_this.parent.split.ref + '.dMonth',
\text{\$}_\text{\$}this.parent.split.ref + '.TheDate = ' +
 #queryValue($_this.parent.split.ref + 'NM_The_Date',
\text{\$}_\text{\tiny{+}} this.parent.split.ref + '.TheDate = ' +
 #queryValue($_this.parent.split.ref + 'NM_The_Date',
\texttt{\$\_this.parent.split.ref+ '. The Date = ' + } #queryValue($_this.parent.split.ref + 'NM_The_Date',
\texttt{\$\_this\text{.parent}} . TheDate = ' +
 #queryValue($_this.parent.split.ref + 'NM_The_Date',
 $_this.parent.split.ref + '.TheDate = ' + $_as_of_date)
\overline{\phantom{a}})
\overline{\phantom{a}} ) 
      ) #
```
Here are the steps that were used to build this expression:

1. Identify the calendar columns to use.

The expression uses the **TheDate**, **dMonth**, and **NM\_TheDate** columns from the sample **Gregorian calendar**.

For more information, see ["Sample calendars " on page 57](#page-60-0).

2. Define the filter lower and upper bounds.

The filter lower bound is the first day of the month containing the date that is represented by the **\_as\_of\_date** parameter. The upper bound is the last day of the month that is 3 months after the month containing the **\_as\_of\_date** date.

The following table shows the move intervals for the upper bound dates when the **\_as\_of\_date** date (**TheDate**) is December 19, 2018.

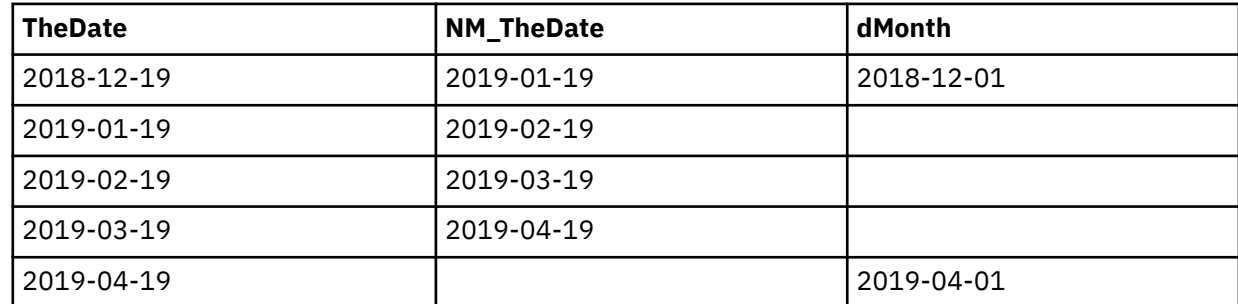

3. Define the move intervals for the lower bound and upper bound.

The filter timeline consists of move intervals that are based on the columns **NM\_TheDate** and **dMonth** .

The move interval for the lower bound timeline is **dMonth**.

The upper bound timeline includes the following move intervals:

- Move interval 1: **NM\_TheDate**
- Move interval 2: **NM\_TheDate**
- Move interval 3: **NM\_TheDate**
- Move interval 4: **NM\_TheDate**
- Move interval 5: **dMonth**

Here is a graphical representation of the timeline when the **\_as\_of\_date** date is December 19, 2018.

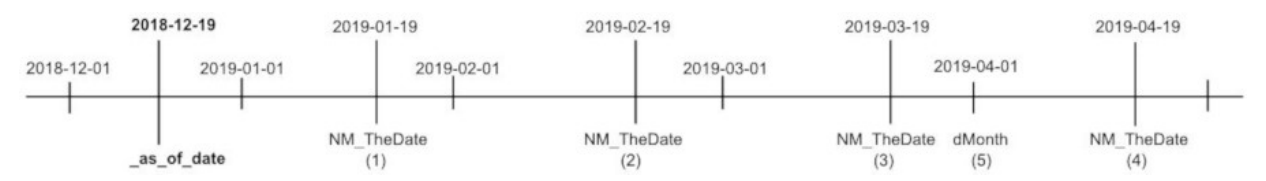

4. Map each move interval to one queryValue macro.

The lower bound expression consists of one queryValue macro, as shown below:

```
#$_this.parent.idForExpression# >=
 #queryValue($_this.parent.split.ref + '.dMonth',
                    $_this.parent.split.ref + '.TheDate = ' + $_as_of_date)#
```
The upper bound expression consists of 5 queryValue macros, nested within each other. Each queryValue maps to one move interval. The earlier move intervals are nested within the later move intervals, as shown below:

```
#$_this.parent.idForExpression# < 
 #queryValue($_this.parent.split.ref + '.dMonth',
\text{\$}_\text{\$}this.parent.split.ref + '.TheDate = ' +
 #queryValue($_this.parent.split.ref + 'NM_The_Date',
\text{\$}_\text{\tt \$}_\text{\tt \{this.parent.split.} \} . TheDate = ' +
 #queryValue($_this.parent.split.ref + 'NM_The_Date',
 $_this.parent.split.ref + '.TheDate = ' + 
 #queryValue($_this.parent.split.ref + 'NM_The_Date',
\texttt{\$\_this\,.parent\,.split.ref} + '.TheDate = ' +
 #queryValue($_this.parent.split.ref + 'NM_The_Date',
 $_this.parent.split.ref + '.TheDate = ' + $_as_of_date)
\overline{\phantom{a}}\overline{\phantom{a}} ) 
     )#
```
This expression uses the less than  $\langle \cdot \rangle$  sign because the filter includes only dates prior to the upper bound, and not equal to the upper bound itself.

# **Other examples of relative date filters**

This topic provides examples of relative date filter expressions.

Copy and paste the selected expression in the filter editor when [creating the filter.](#page-66-0)

**Note:** To pass validation, the line // validate: 1 = 1 must remain in the expression as a comment.

The following examples are available:

- • ["Last 12 complete months" on page 71](#page-74-0)
- • ["Prior month last year" on page 71](#page-74-0)
- • ["Prior YTD 2 years ago" on page 71](#page-74-0)
- • ["Prior year yesterday" on page 71](#page-74-0)
- • ["Prior year 2 years ago" on page 72](#page-75-0)
- <span id="page-74-0"></span>• ["Yesterday" on page 72](#page-75-0)
- • ["Last 7 days" on page 72](#page-75-0)

### **Last 12 complete months**

```
/ validate: 1 = 1#$_this.parent.idForExpression# >=
     #queryValue($_this.parent.split.ref + '.dMonth',
 $_this.parent.split.ref + '.TheDate = ' +
 queryValue($_this.parent.split.ref + '.PY_TheDate',
 $_this.parent.split.ref + '.TheDate = ' + $_as_of_date)
)#
AND
#$_this.parent.idForExpression# <
 #queryValue($_this.parent.split.ref + '.dMonth',
$_t$this.parent.split.ref + '.TheDate = ' + \$_as_of_date)#
```
### **Prior month last year**

```
validate: 1 = 1
#$_this.parent.idForExpression# >=
     #queryValue($_this.parent.split.ref + '.PM_TheDate',
                     $_this.parent.split.ref + '.TheDate = ' +
 queryValue($_this.parent.split.ref + '.dMonth',
 $_this.parent.split.ref + '.TheDate = ' +
 queryValue($_this.parent.split.ref + '.PY_TheDate',
 $_this.parent.split.ref + '.TheDate = ' + $_as_of_date)
))#
AND
#$_this.parent.idForExpression# <
     #
 queryValue($_this.parent.split.ref + '.dMonth',
 $_this.parent.split.ref + '.TheDate = ' +
                                    queryValue($_this.parent.split.ref + '.PY_TheDate',<br>$ this parent split ref + ' TheDate = '+
                                               $_this.parent.split.ref + '.TheDate = ' + 
$ as of date)
) where \mathcal{M} = \{x_i : i \in \mathbb{N}\}
```
## **Prior YTD 2 years ago**

```
/ validate: 1 = 1
#$_this.parent.idForExpression# >=
 #queryValue($_this.parent.split.ref + '.dYear',
 $_this.parent.split.ref + '.TheDate = ' +
 queryValue($_this.parent.split.ref + '.PY_TheDate',
 $_this.parent.split.ref + '.TheDate = ' +
 queryValue($_this.parent.split.ref + '.PY_TheDate',
\texttt{\$\_this\,parent\,split} . TheDate = ' + \texttt{\$\_thefinite\,split} . The\texttt{Date} = ' \texttt{\#}$_as_of_date)
) and the contract of \mathcal{L} )#
AND
#$_this.parent.idForExpression# <=
 #queryValue($_this.parent.split.ref + '.PY_TheDate',
 $_this.parent.split.ref + '.TheDate = ' + 
 queryValue($_this.parent.split.ref + '.PY_TheDate',
 $_this.parent.split.ref + '.TheDate = ' + $_as_of_date) 
  )#
```
### **Prior year yesterday**

```
\frac{1}{2} validate: 1 = 1
#$_this.parent.idForExpression# =
 _add_days ( #queryValue($_this.parent.split.ref + '.PY_TheDate',
\frac{1}{2} this.parent.split.ref + '.TheDate = ' + \frac{1}{2} as_of_date)#, -1 )
```
## <span id="page-75-0"></span>**Prior year 2 years ago**

```
// validate: 1 = 1#$_this.parent.idForExpression# >=
 #queryValue($_this.parent.split.ref + '.dYear',
 $_this.parent.split.ref + '.TheDate = ' +
 queryValue($_this.parent.split.ref + '.PY_TheDate',
\texttt{\$\_this\,.parent.split.ref + '. The Date = ' + } queryValue($_this.parent.split.ref + '.PY_TheDate',
 $_this.parent.split.ref + '.TheDate = ' + 
$_as_of_date)
) and the contract of \mathcal{L} )#
AND
#$_this.parent.idForExpression# <
 #queryValue($_this.parent.split.ref + '.PY_TheDate',
 $_this.parent.split.ref + '.TheDate = ' + 
 queryValue($_this.parent.split.ref + '.dYear',
 $_this.parent.split.ref + '.TheDate = ' + $_as_of_date) 
  )#
```
### **Yesterday**

```
// validate: 1 = 1
#$_this.parent.idForExpression# = _add_days ( #$_as_of_date#, -1 )
```
## **Last 7 days**

```
// validate: 1 = 1
#$_this.parent.idForExpression# > #_add_days ($_as_of_date, -7)#
AND 
#$_this.parent.idForExpression# <= #$_as_of_date#
```
# **Customizing the reference date**

The global parameter **\_as\_of\_date** is used for relative date analysis. The parameter allows you to change the date that your relative date periods are based on.

By default, the relative date periods are based on the current date. For example, when the current date is July 15, 2018, the YTD (year-to-date) filter includes data from January 1 to July 15, 2018, and the prior month filter includes data from June 1 to June 30, 2018. When you set a specific date as a value for the **\_as\_of\_date** parameter, your analysis is done as of that date.

## **Before you begin**

After the **\_as\_of\_date** parameter is set up by the administrator, log out, and log back in to Cognos Analytics for this parameter to be displayed for you.

If this parameter is not set up, see ["Setting the \\_as\\_of\\_date global parameter" on page 73](#page-76-0) for more information.

### **Procedure**

- 1. In the Cognos Analytics welcome page, select the  $\equiv$  icon in the application bar.
- 2. For the **\_as\_of\_date** parameter, select a new date by using the calendar picker, and click **Apply**.

**Tip:** The parameter can have different names, depending on the label that was specified for it by the administrator.

3. Re-run the reports and dashboards that use relative dates.

#### **Results**

The data in the reports and dashboards is updated based on the new reference date.

# <span id="page-76-0"></span>**Setting the \_as\_of\_date global parameter**

You can set up the global parameter **\_as\_of\_date**, and make it available to all system and tenant roles. The on-premises administrators can customize this parameter for specific user roles.

# **Procedure**

- 1. Go to **Manage** > **Customization**, and select the **Parameters** tab.
- 2. Depending on the version of Cognos Analytics, perform one of the following steps:
	- In version 11.1.4 and later, click the **New** link, and type **\_as\_of\_date** in the space provided. Press **Enter** on the keyboard.
	- In version 11.1.3 and earlier, click the **Import** link, and import the **\_as\_of\_date** parameter from the sample "Global parameter date picker" report. This report is located in **Team content** > **Samples** > **Relative dates** > **Tools**.
- 3. From the **\_as\_of\_date** parameter context menu , click **Properties**.
- 4. Specify a custom label for the parameter. To specify a language-specific label, next to **Languages**, click **Set**. You can also add a description of the parameter, or disable it.
- 5. **MAL4** Select the **Applied to all roles** checkbox.

When you select this property, all system and tenant user roles can use this parameter.

If you are a Cognos Analytics on-premises user, and want to customize this parameter for specific roles, don't select the **Applied to all roles** checkbox. Instead, proceed to step 6.

- 6. Customize the **as\_of\_date** parameter for specific roles in the following way:
	- a) In **Manage** > **People**, select the **Accounts** tab.
	- b) Locate the role for which you want to customize this parameter, and in the role **Properties** panel, select the **Customization** tab.
	- c) Next to **Parameters**, click **Settings**.
	- d) Select the checkbox next to the **\_as\_of\_date** parameter that you specified in step 2.

Click **OK** to finish setting this parameter without changing the default date, which is the current date. To set a specific date, select the **Set values** link, select the date, and click **Apply**.

- e) If needed, repeat steps b to d for other roles. The date that you select can be different for different roles.
- 7. Log out, and log back in.

## **Results**

All users in the system or tenant can now see the **My Parameters** dialog box, and the **as of date** parameter is available to users when they run reports or dashboards that include the relative date filters and measures. The users can customize this parameter for their needs. For more information, see ["Customizing the reference date " on page 72.](#page-75-0)

IBM Cognos Analytics Version 11.1 : Data Modeling Guide

# **Appendix A. Supported SQL data types**

The IBM Cognos Analytics query service supports the standard relational data types that represent numeric, character, or temporal values.

When data modules and models are built, and queries are planned and executed, the data source is required to describe the column metadata, such as the data type, precision, scale, and nullability, to the query service. This includes columns in tables or views that are returned by a query or passed as parameters to procedures, functions, or query parameters. The query service maps the source column data types to the types that it supports. If the source data type is not supported by the query service, the query service treats it as an unknown type.

The following list shows the data types that are supported by the query service:

#### **Precise and imprecise numeric types**

The following precise numeric types are supported: smallint, integer, bigint, decimal, and decfloat.

The following imprecise numeric types are supported: float (real treated as float), and double precision.

When database vendors support numeric data types that are equivalent to the types that the query service supports, the query service easily maps the source data types to the types that it supports.

When database vendors use a general "number" data type, where the range of values that a column or parameter can hold is determined by the column precision and scale, the query service must determine which of its built-in data types to use for the mapping. The query service assigns the data type based on the precision and scale of the metadata. For example, a column in ORACLE that is described as NUMBER(3) is mapped to the smallint type. Columns with higher precision are mapped to larger precise (integer, bigint, or decimal) or imprecise (double precision) data types. For very large numeric values, the query service can use the decfloat data type.

For more information, see ibmcognos.decfloat.

#### **Character types**

The following types are supported: char, varchar, clob, national char, national varchar, and national clob.

Character large objects (clob) can hold large strings and impose restrictions on how they can be used in a query. For more information, see the **ibmcognos.maxvarcharsize** parameter in *Managing IBM Cognos Analytics*.

The maximum length of a character string supported by dynamic query is 64 KB.

#### **Datetime types**

The following types are supported: date, time, time with time zone, timestamp, and timestamp with time zone.

#### **Interval types**

The following types are supported: interval year to month, and interval year to second.

#### **Logical types**

The supported type is Boolean.

The query service does not return the Boolean type to reports or dashboards.

#### **Unknown types**

The query service might not support a data type that is an equivalent of the source data type. A Framework Manager model or a data module that include columns with such data types show the type as an unknown data type. The query service can't perform any local query processing on values with the unknown data type, and the values can't be displayed in reports and dashboards.

A column of an unknown type can be referenced in expressions (calculations or filters) that are processed by the underlying data source. For example, a table includes a spatial column. A report or model might include a detail filter that the data source uses to evaluate if a customer is located within a distance from the specified spatial value. The data source must evaluate the expression in the filter.

If a table includes a bit string column, the report or model that uses the column can include an expression to convert the bit string to a type, such as integer, that is supported by the query engine. The expression must be supported by the data source.

Some data sources are supported through a vendor JDBC driver. In such cases, it might be possible to automatically convert the type and values of a built-in data type into a type that is supported by the query service. The query service would not be aware of the original data type. For more information about mapping the vendors built-in data types to JDBC data types, see the applicable SQL reference or programming guides from the vendors.

# <span id="page-80-0"></span>**Appendix B. Data modules and Framework Manager**

Data Modules is the primary metadata modeling environment in IBM Cognos Analytics. However, IBM Cognos Framework Manager, the metadata modeling tool that is associated with older versions (10.2.2 and earlier) of Cognos Analytics, is also supported.

If your organization still uses Framework Manager, you might be interested how the data module capabilities compare with Framework Manager capabilities, and how Framework Manager packages are used with the new versions (11.0.x and later) of Cognos Analytics.

For information about modeling concepts and best practices that are common for both tools, see the *IBM Cognos Analytics Metadata modeling guidelines*.

# **Framework Manager features not supported by data modules**

Long-time IBM Cognos Business Intelligence users who are accustomed to modeling in IBM Cognos Framework Manager might be curious how this modeling environment compares to data modules.

Data modules currently don't support some of the modeling capabilities that Framework Manager provides. The following features are not, or not fully supported by data modules:

#### **Multiple cubes**

In Framework Manager, you can include multiple cubes in a package that is then used as a source of data in Cognos Analytics. As a result, users can author reports, dashboards, or explorations based on multiple cubes that are packaged as one source. Data modules currently support one cube per module.

#### **Dynamic schemas**

In Framework Manager, the data source connection, cube, catalog, or schema can be set up to be dynamically selected, based on a macro. This allows users to create models that are independent of the source that the data is fetched from. The source can be selected at run time based on the macro, which can be based on the credentials of the user viewing it.

#### **Stored procedures**

In Framework Manager, you can import database-stored procedures as a query object that can accept parameters, and can either retrieve or update data based on the nature of the stored procedure.

#### **User-defined functions**

In Framework Manager, you can import user-defined functions (UDF) from a database. Data modules do not support UDFs.

#### **Multilingual metadata**

A Framework Manager model can contain multiple languages allowing modelers to provide metadata for the reporting objects in multiple languages. The metadata presented to the users is based on the **Content locale** that they select in their Cognos Analytics session.

#### **Prompts and parameters user interface**

In Framework Manager, you can set the default prompt properties, such as the prompt type, use and display values, or filter item reference, on each query item in the user interface.

This type of user interface currently doesn't exist in data modules. To create new parameters and prompts in data modules, you need to use the macro functions - prompt() and promptmany(), as well as the ?parameter? syntax in expressions. The data modules can't generate a preview of data for unresolved parameters, but the parameters work as expected in reports and dashboards.

When a table definition in a data module includes a column with an expression based on a prompt, the user is always prompted when any column from that table is included in a report or dashboard, even if the column with the prompt is not added to that report or dashboard. This behavior provides a consistent view of the data, and applies to both data modules and Framework Manager models.

#### **Object security**

In Framework Manager you can specify security on the reporting objects, such as query subjects and query items (tables and columns). The object security determines which objects a user can see in the metadata tree in reports or dashboards.

#### **Parameter maps**

In Framework Manager modelers can dynamically substitute one value for another by using parameter maps. The parameter maps have two columns, one column for the value that you want to pass in via a macro expression that is calling the parameter map, and the other column for the value that you would like to substitute the first value with.

#### **Governors**

Governors in a Framework Manager model allow to modify queries at run-time. For example, by using governors, you can specify the maximum number of report tables or the query execution-time limit. Data modules don't have the user interface to specify governors. For more information, see ["Governors and data modules" on page 79.](#page-82-0)

#### **Relationships (joins) with expressions**

In Framework Manager, modelers can create complex, custom join conditions directly in the **Relationship Definition** dialog box.

The **Edit relationship** user interface in data modules doesn't support custom joins.

#### **Publish, change impact, and report dependencies**

In Framework Manager, you can find report dependencies on specified objects, as well as a publish impact based on changes made to the model. As a result, the modeler can notify authors that their reports might be affected by the change in the model.

#### **SAP HANA input variables**

In Framework Manager, when importing an SAP HANA view that incorporates an input parameter, the parameters are exposed as a tab in the data source query subject. This allows modelers to provide a hard-coded value or dynamic value by using a macro expression.

#### **Sorting of query objects**

In Framework Manager, you can change the order of objects based on their names. Objects can be ordered in ascending or descending order. The scope of reordering applies to objects and their children, and includes descendants of child objects.

#### **Model Advisor**

**Model Advisor** in Framework Manager is used to analyze models. It looks for problem areas based on the Cognos Analytics modeling guidelines.

#### **Namespaces**

Framework Manager namespaces are containers that organize and uniquely qualify content in a model. As a result, the same name can be used for multiple objects, as long as they reside in different namespaces. For example, you can have a query subject called Time in namespace A, and a query subject called Time in namespace B. The namespace name is part of the object identifier so that the objects can be distinguished from one another.

#### **Star schema grouping presentation**

Star schema grouping refers to the presentation of fact tables and their related dimension tables. Framework Manager uses namespaces and shortcuts to allow modelers to present the star schema groupings to authors. Each namespace contains one fact table and its related dimensions. Namespaces with the same dimensions in them are considered shared dimensions, which can be used to query facts from multiple namespaces that contain the shared dimensions.

Data modules don't support namespaces and shortcuts to aid authors to understand the relationship scope between objects. However, modelers can allow authors read-only access to the data module to see that scope through the relationship diagram.

#### **Context explorer**

**Context Explorer** in Framework Manager provides a view of the model based on an existing object. In **Context Explorer**, modelers can view, test, and modify relationships of an existing object. They can also hide an object, change the layout, fit all objects in the window (with zoom-in and zoom-out), print, preview diagrams before printing, and change the page setup. **Context Explorer** is helpful when troubleshooting modeling issues.

The focus mode in data modules offers some similar capabilities, but the functionality is limited.

#### <span id="page-82-0"></span>**Model automation**

In Framework Manager, model builds can be automated. This functionality is valued by many OEMs who want to automate model builds for their clients.

#### **Detecting relationships**

Framework Manager allows you to use specific criteria to detect and create relationships between tables during and after import. Data modules can currently detect relationships during import, but not after the import.

#### **Creating agents, events, and tasks in Event Studio**

Framework Manager packages can be used in IBM Cognos Analytics Event Studio to create agents that monitor your organization's data to detect occurrences of business events. Data modules cannot be used with Event Studio.

#### **Reporting limitations when using data modules**

The following limitations apply when data modules are used as sources in Cognos Analytics Reporting:

- Data modules and Framework Manager packages cannot be combined in the same report.
- In IBM Cognos Analytics 11.1.7 and earlier versions, only one data module can be used as a source for a report. Starting with Cognos Analytics 11.1.7 FP1, multiple data modules can be used as sources for one report.
- Data modules that are based on dimensional data sources, such as PowerCubes, dynamic cubes, TM1 data sources, and dimensionally modeled relational (DMR) data sources, are not supported.
- The **Build prompt page** tool, and the **Select & search prompt** and **Tree prompt** prompt types are not available in reports.
- Concurrent query execution is not available for reports that are based on data modules in Cognos Analytics 11.1.6 and earlier versions. This feature is available for data module-based reports starting with version 11.1.7. For more information, see "Concurrent Query Execution" in the *IBM Cognos Analytics Administration and Security Guide*.

# **Governors and data modules**

Users who are familiar with IBM Cognos Framework Manager might be interested how governors are used with data modules, since data modules don't have the user interface to define or change governors.

The following sections describe the contexts in which governors are used with data modules, and the governor values that can be assumed by queries in those contexts.

### **What governors do queries use while using a data module?**

You can use a package directly from a dashboard. Such queries use the governors defined in the package.

Queries that use data modules use the default governor settings assumed by the dynamic query mode.

For more information, see "Dynamic query mode governors" in the *IBM Cognos Framework Manager User Guide*.

**Note:** The compatible query mode (CQM) governors are ignored by the dynamic query so these types of governors are not applicable to data modules. For more information, see "Governors" in the *IBM Cognos Framework Manager User Guide*.

## **What governors do queries use when a data module references Framework Manager packages?**

A data module can reference one or more packages. Objects that are referenced from packages are resolved by using queries that use the governors from their package. Objects that are defined in the data module use the governors of the data module, thus the default governor values for the dynamic query mode.

For example, VIEW\_ONE can include references to package A, and VIEW\_TWO - references to package B. These views might be related, and referenced by another view, VIEW\_THREE. In this example, the governors are applied in the following way:

- The query formed for VIEW\_ONE uses the governors from package A.
- The query formed for VIEW\_TWO uses the governors from package B.
- The query formed for VIEW\_THREE uses the governors that were assumed by the data module when the data returned by VIEW\_ONE and VIEW\_TWO was joined.

For information about joining objects from different packages in a data module, see ["Creating custom](#page-26-0) [tables" on page 23.](#page-26-0)

# **Index**

# **A**

aggregate property [46](#page-49-0) as\_of\_date global parameter relative dates [72](#page-75-0) auto-joins [1](#page-4-0)

# **C**

calculations basic calculations [34](#page-37-0) creating [33](#page-36-0) custom calculations [35](#page-38-0) calendars relative date analysis [57](#page-60-0) cleaning columns in modules [40](#page-43-0) columns adding or removing [10](#page-13-0) formatting [43](#page-46-0) custom tables editing [23](#page-26-0) viewing [23](#page-26-0) Customizing user interface [4](#page-7-0) customizing relative dates [72](#page-75-0)

# **D**

data cache [14](#page-17-0) data modeling [1](#page-4-0) data module sources data modules [6](#page-9-0) data servers [5](#page-8-0) data sets [6](#page-9-0) packages [5](#page-8-0) uploaded files [5](#page-8-0) data modules adding sources [9](#page-12-0) adding tables [9](#page-12-0) comparison with Framework Manager [77](#page-80-0) metadata [19](#page-22-0) relative date analysis [61](#page-64-0) relinking sources [11](#page-14-0) reloading metadata [11](#page-14-0) table and column properties [46](#page-49-0) updating columns [10](#page-13-0) user interface [2](#page-5-0) data security [16](#page-19-0) data servers [5](#page-8-0) data sets [6](#page-9-0) dimensional data tree [51](#page-54-0) discovering related tables keywords [8](#page-11-0)

# **E**

editing modules validation errors [46](#page-49-0) embedded filters editing [36](#page-39-0) removing [36](#page-39-0)

# **F**

filters embedded [36](#page-39-0) join optimization [21](#page-24-0) selectable [37](#page-40-0) formatting columns [43](#page-46-0) Framework Manager comparing with data modules [77](#page-80-0) comparison with data modules [77](#page-80-0)

# **G**

governors packages [79](#page-82-0)

# **H**

hiding items [38](#page-41-0)

# **I**

identifier property [46](#page-49-0) intent modeling [1](#page-4-0)

# **J**

joins join operators [20](#page-23-0) optimization filters [21](#page-24-0) range joins [20](#page-23-0)

# **M**

members dimensional data tree [51](#page-54-0) metadata data modules [19](#page-22-0) reloading [11](#page-14-0) modules cleaning data [40](#page-43-0) editing [40](#page-43-0) hiding items [38](#page-41-0) validating [46](#page-49-0)

### **N**

navigation path creating [42](#page-45-0) deleting [42](#page-45-0)

#### **P**

packages governors [79](#page-82-0) properties tables and columns [46](#page-49-0)

# **Q**

query information [45](#page-48-0) *See also* SQL

### **R**

redo editing data modules [2](#page-5-0) relationships creating from scratch [19](#page-22-0) editing [19](#page-22-0) overview [19](#page-22-0) removing [19](#page-22-0) viewing SQL [45](#page-48-0) relative dates \_as\_of\_date global parameter [72](#page-75-0) creating a data module [61](#page-64-0) customizing the reference date [72](#page-75-0) sample calendars [57](#page-60-0) setting up [57](#page-60-0) relinking sources in a data module [11](#page-14-0)

# **S**

securing data [16](#page-19-0) selectable filters editing [37](#page-40-0) removing [37](#page-40-0) sources data caching [14](#page-17-0) relinking in a data module [11](#page-14-0) SQL creating tables [25](#page-28-0) generated in queries [45](#page-48-0) *See also* query information

# **T**

tables

adding to data modules [9](#page-12-0) creating tables from SQL [25](#page-28-0) discovering related tables [8](#page-11-0) viewing SQL [45](#page-48-0)

#### **U**

undo

undo *(continued)* editing data modules [2](#page-5-0) uploaded files [5](#page-8-0) usage property [46](#page-49-0) user interface customizing [4](#page-7-0) modeling [2](#page-5-0)

# **V**

validating modules [46](#page-49-0)

#### **W**

word cloud visualization [8](#page-11-0)

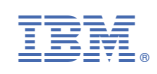